# Wireless 802.11b/g Portable Router

**User's Guide** 

#### **FCC Certifications**

This equipment has been tested and found to comply with the limits for a Class B digital device, pursuant to Part 15 of the FCC Rules. These limits are designed to provide reasonable protection against harmful interference in a residential installation. This equipment generates, uses and can radiate radio frequency energy and, if not installed and used in accordance with the instructions, may cause harmful interference to radio communications. However, there is no guarantee that interference will not occur in a particular installation. If this equipment does cause harmful interference to radio or television reception, which can be determined by turning the equipment off and on, the user is encouraged to try to correct the interference by one or more of the following measures:

- Reorient or relocate the receiving antenna.
- Increase the separation between the equipment and receiver.
- Connect the equipment into an outlet on a circuit different from that to which the receiver is connected.
- Consult the dealer or an experienced radio/TV technician for help.

#### **CAUTION**:

Any changes or modifications not expressly approved by the grantee of this device could void the user's authority to operate the equipment.

This device complies with Part 15 of the FCC Rules. Operation is subject to the following two conditions: (1) This device may not cause harmful interference, and (2) this device must accept any interference received, including interference that may cause undesired operation.

For product available in the USA market, only channel  $1 \sim 11$  can be operated. Selection of other channels is not possible.

This device and its antenna(s) must not be co-located or operation in conjunction with any other antenna or transmitter.

#### **FCC RF Radiation Exposure Statement**

This equipment complies with FCC RF radiation exposure limits set forth for an uncontrolled environment. This equipment should be installed and operated with a minimum distance of 20cm between the radiator and your body.

#### **CE Mark Warning**

This is a Class B product. In a domestic environment, this product may cause radio interference, in which case the user may be required to take adequate measures. All trademarks and brand names are the property of their respective proprietors. Specifications are subject to change without prior notification.

#### **CE Statement**:

Hereby, AboCom, declares that this device is in compliance with the essential requirement and other relevant provisions of the R&TTE Driective 1999/5/EC.

# **Table of Content**

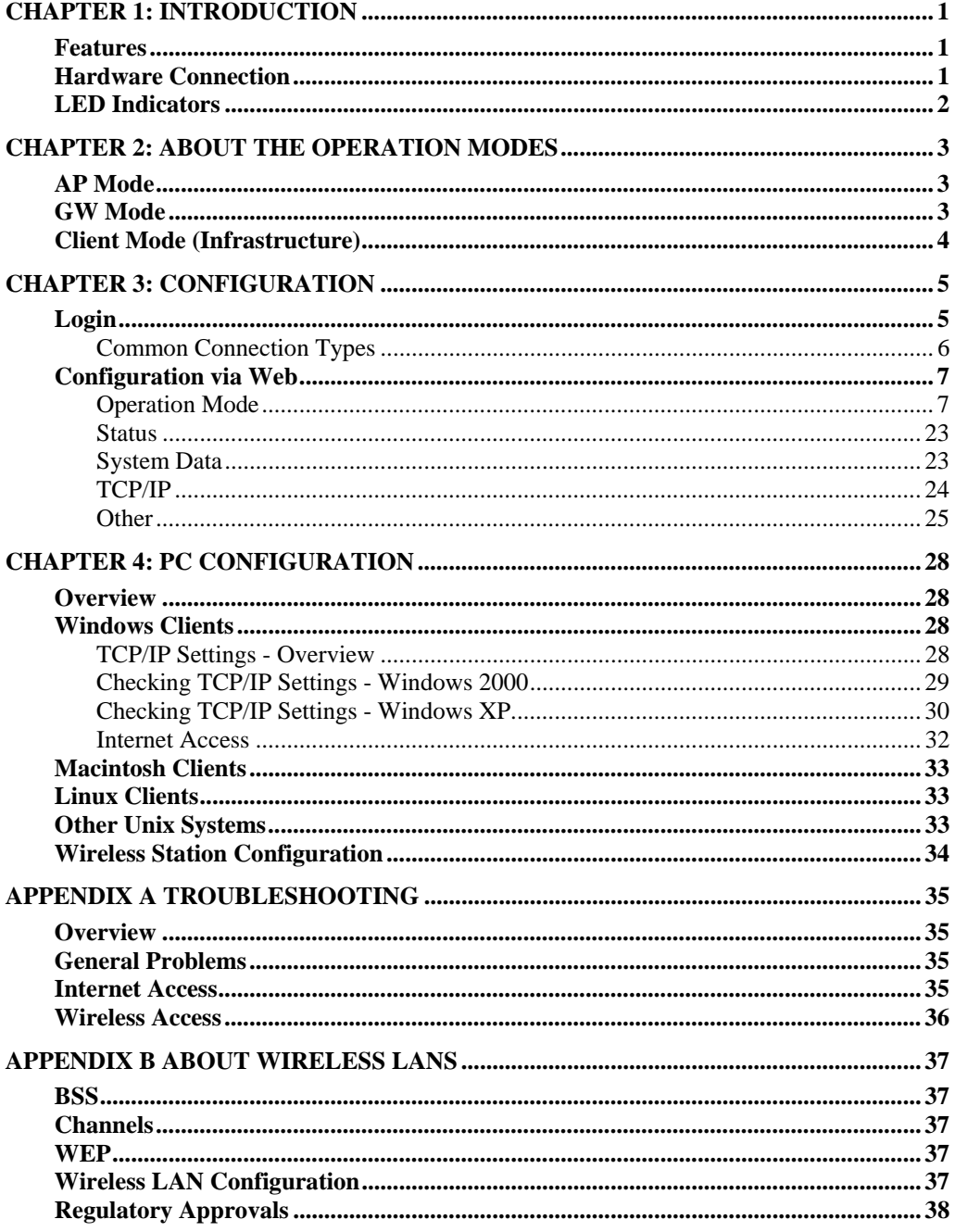

# Chapter 1: Introduction

This is an IEEE802.11b/g compliant 11 Mbps & 54 Mbps Ethernet Wireless Portable Router. The Wireless Portable Router is equipped with two 10/100 M Auto-sensing Ethernet ports for connecting to LAN and also for cascading to next Wireless Portable Router.

This Portable Router provides 64/128bit WEP encryption, WPA and IEEE802.1x that ensures a high level of security to protects users' data and privacy. The MAC Address filter prevents the unauthorized MAC Addresses from accessing your Wireless LAN. Your network security is therefore double assured.

### **Features**

- 1. One port for both wireless LAN and WAN.
- 2. Support WPA/WAP2/WPA-PSK/WPA2-PSK/WAP-RADIUS/WPA2-RADIUS.
- 3. Support AP and Gateway modes.
- 4. Automatic channel selection.
- 5. Client access control.
- 6. Support 802.1x/ Radius client with EAP-TLS, TKIP, AES encryption.
- 7. Adjustable Tx power, Tx rate, and SSID broadcast.
- 8. Allow WEP 64/128 bit.
- 9. MAC filtering.

## **Hardware Connection**

- 1. Connect one end of the Ethernet cable to the Wireless 802.11b/g Portable Router, another end to your PC or notebook.
- 2. Connect the Wireless 802.11b/g Portable Router with a power to an outlet.

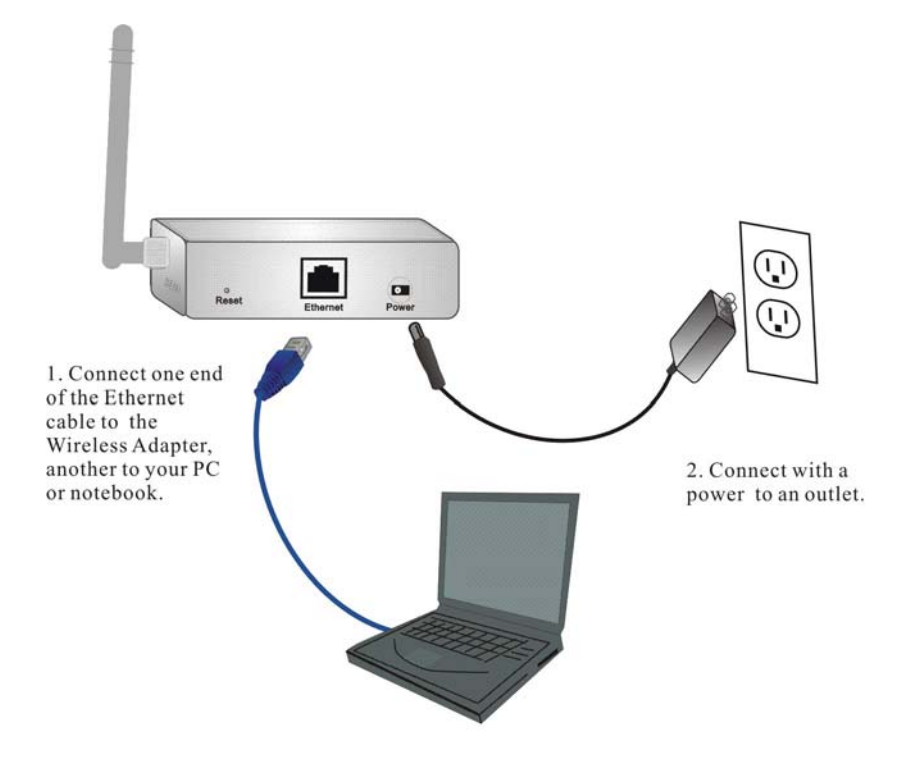

# **LED Indicators Front Panel: (LED Indicators)**  m  $\circled{3}$ Power Wireless Ethernet

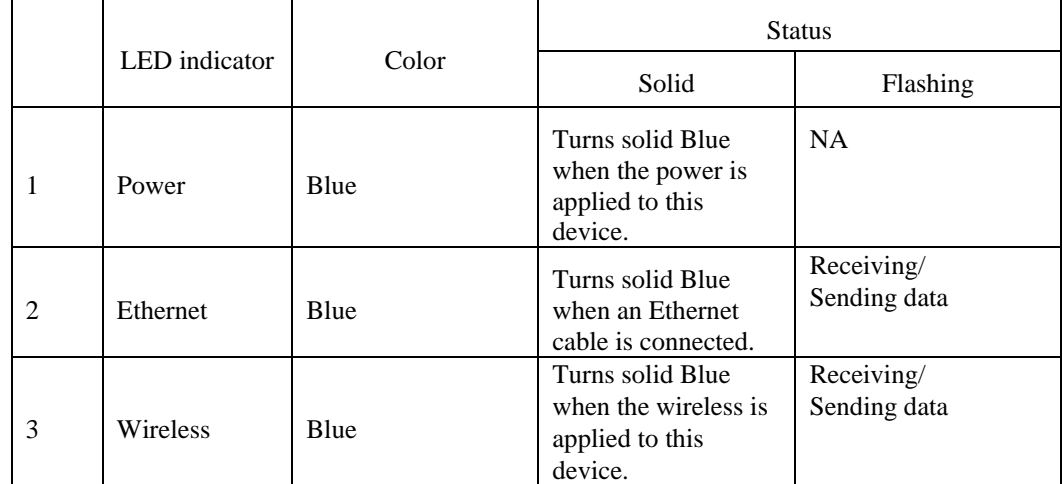

# Chapter 2: About the Operation **Modes**

This device provides three operational applications with **Portable Router, Gateway, and Client (Infrastructure)** modes, which are mutually exclusive.

This device is shipped with configuration that is functional right out of the box. If you want to change the settings in order to perform more advanced configuration or even change the mode of operation, you can manually switch to the mode you desire by the manufacturer as described in the following sections.

### **AP Mode**

When acting as an access point, this device connects all the stations (PC/notebook with wireless network adapter) to a wired network. All stations can have the Internet access if only the Access Point has the Internet connection.

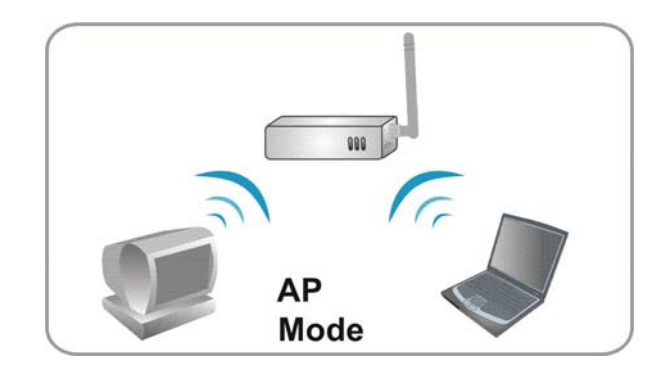

## **GW Mode**

When GW mode is selected, the AP will enter the gateway mode. And the wireless connection will be set up from a point-to-point local LAN into a point-to-multipoint WAN.

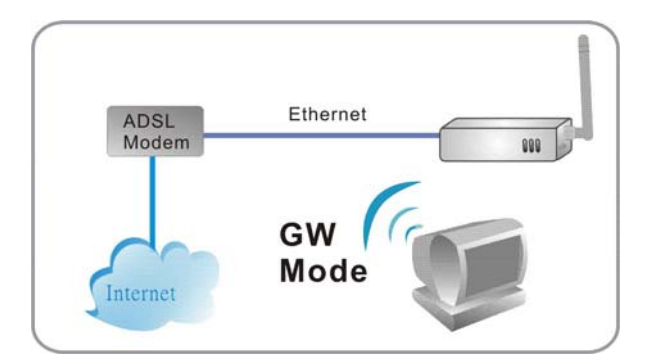

# **Client Mode (Infrastructure)**

If set to Client (Infrastructure) mode, this device can work like a wireless station when it's connected to a computer so that the computer can send packets from wired end to wireless interface.

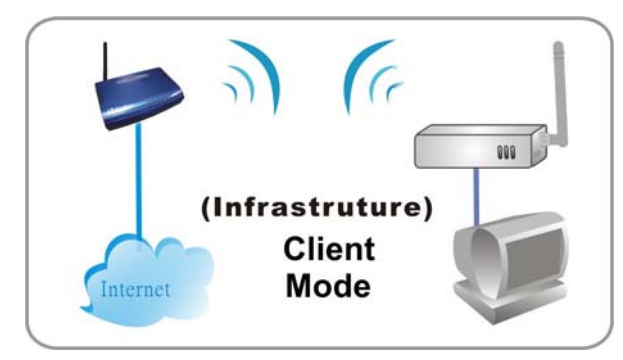

# Chapter 3: Configuration

# **Login**

- 1. Start your computer. Connect an Ethernet cable between your computer and the Wireless Portable Router.
- 2. Make sure your wired station is set to the same subnet as the Wireless Portable Router, i.e. 192.168.1.254
- 3. Start your WEB browser. In the *Address* box, enter the following: http://192.168.1.254

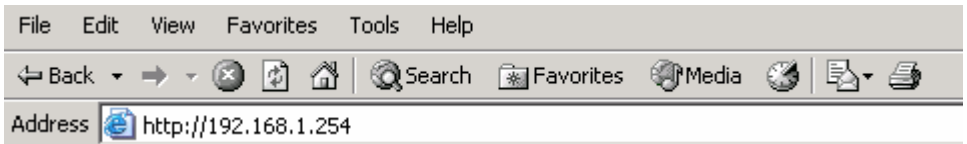

4. No password is required by default, simply enter the username "admin", which is fixed and cannot be changed.

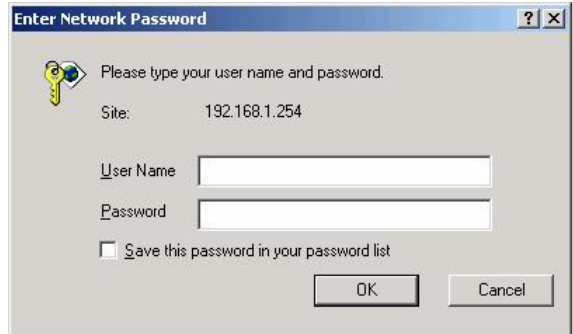

The configuration menu is divided into four categories: **Mode**, **Status, TCP/IP,** and **Other** settings. Click on the desired setup item to expand the page in the main navigation page. The setup pages covered in this utility are described below.

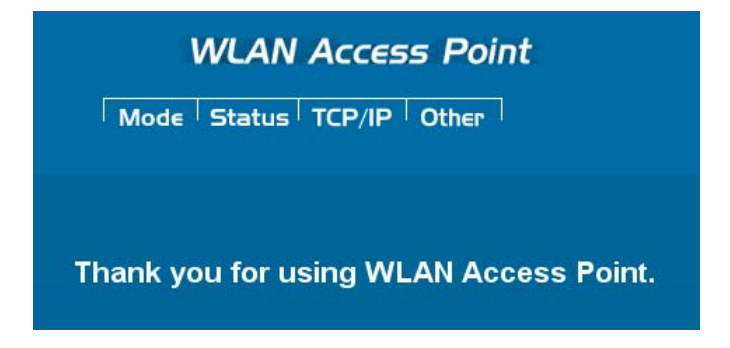

### **Common Connection Types**

### **Cable Modems**

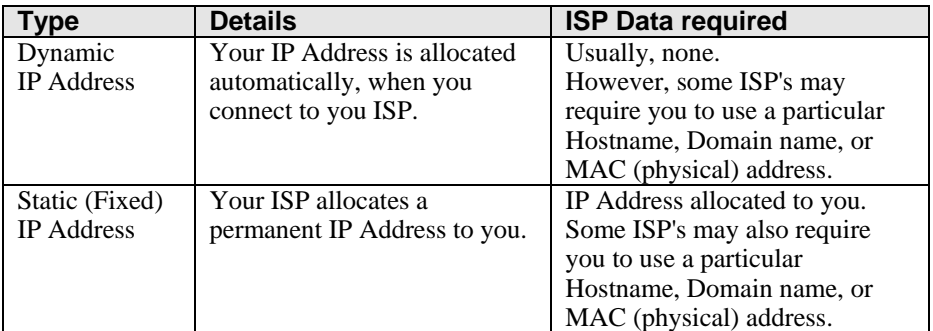

#### **DSL Modems**

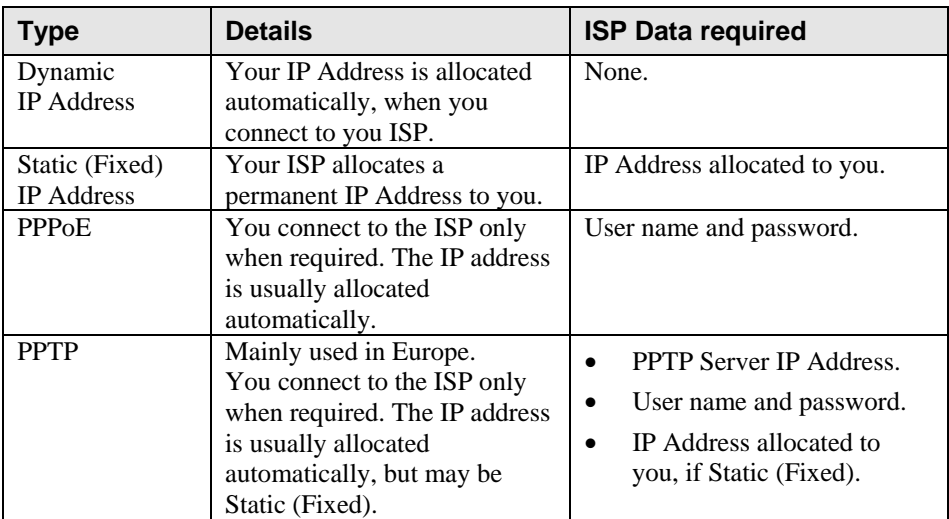

## **Other Modems (e.g. Broadband Wireless)**

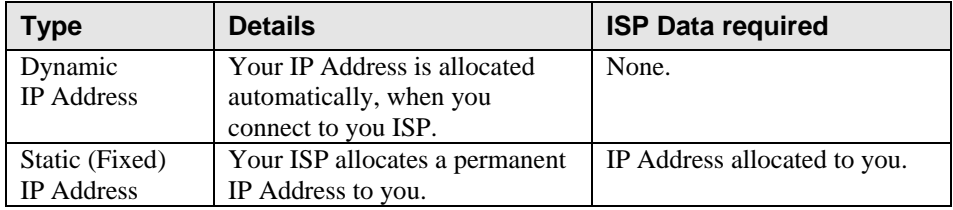

# **Configuration via Web**

## **Operation Mode**

Select an operation mode and then click the **Setup** button to enter its configuration page.

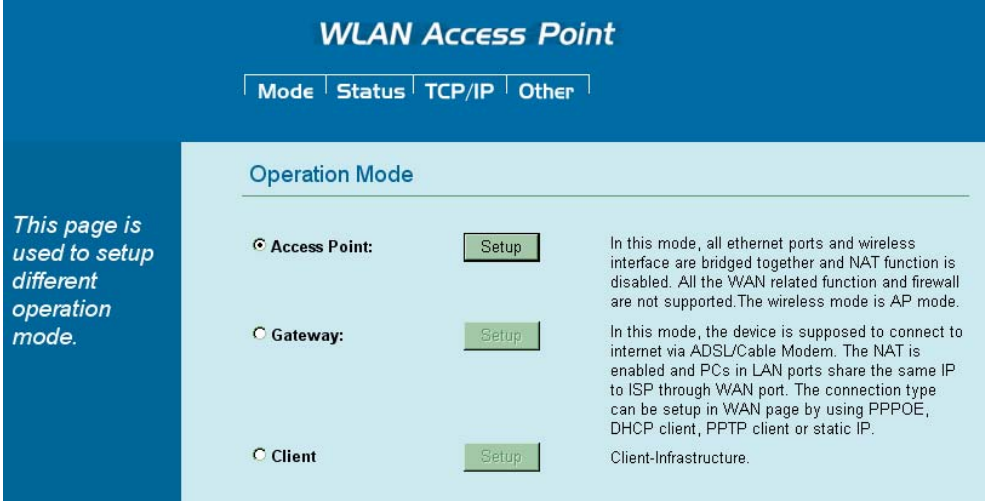

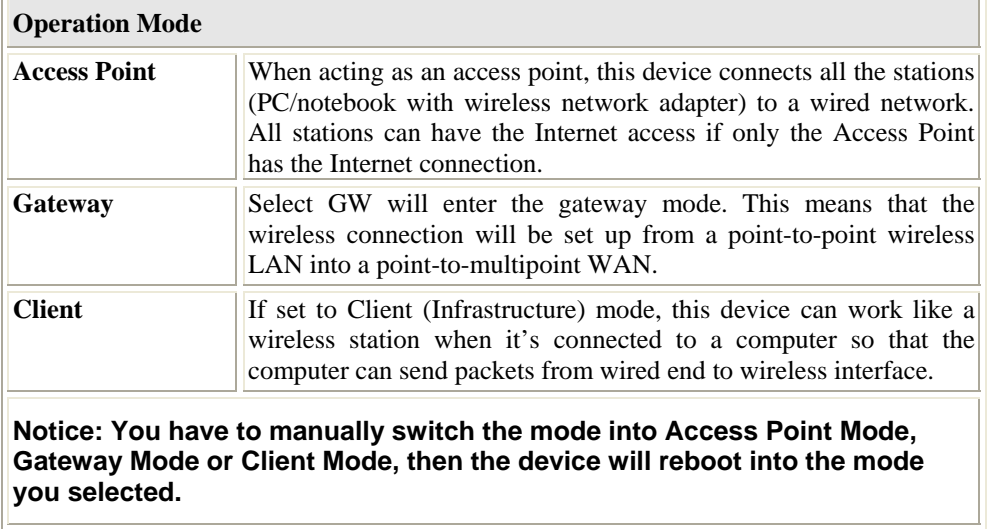

# **AP Mode**

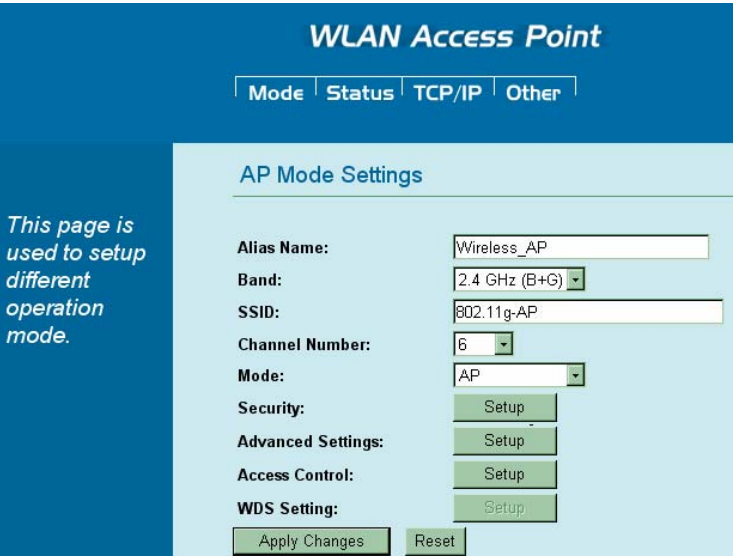

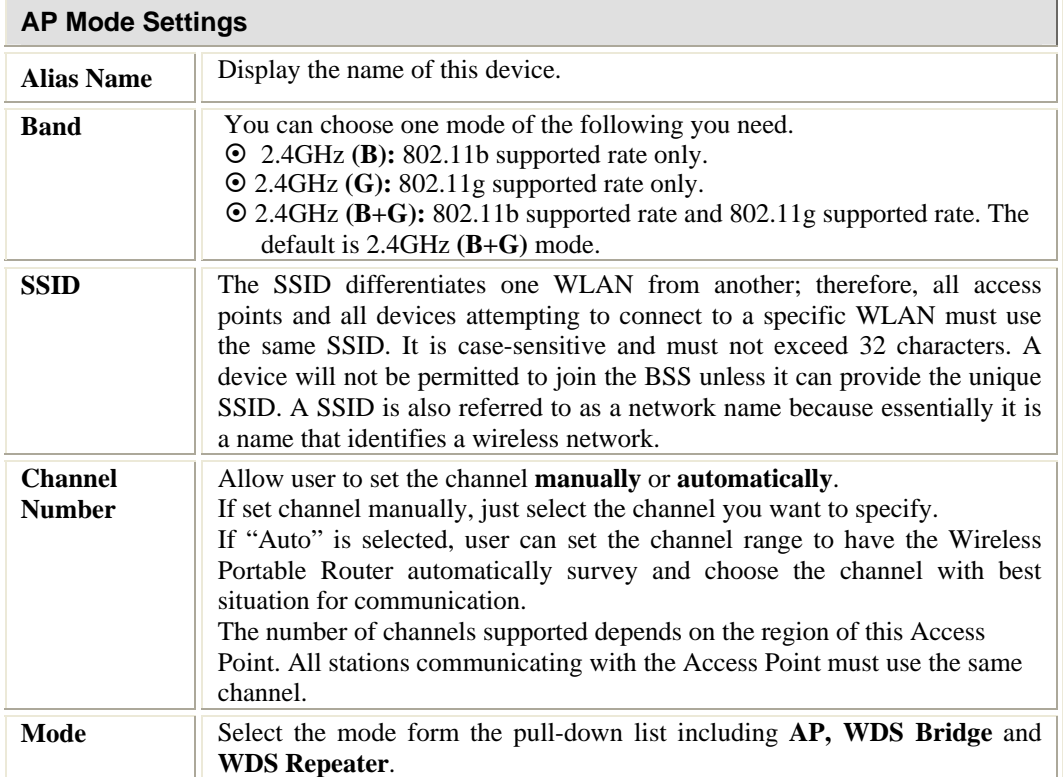

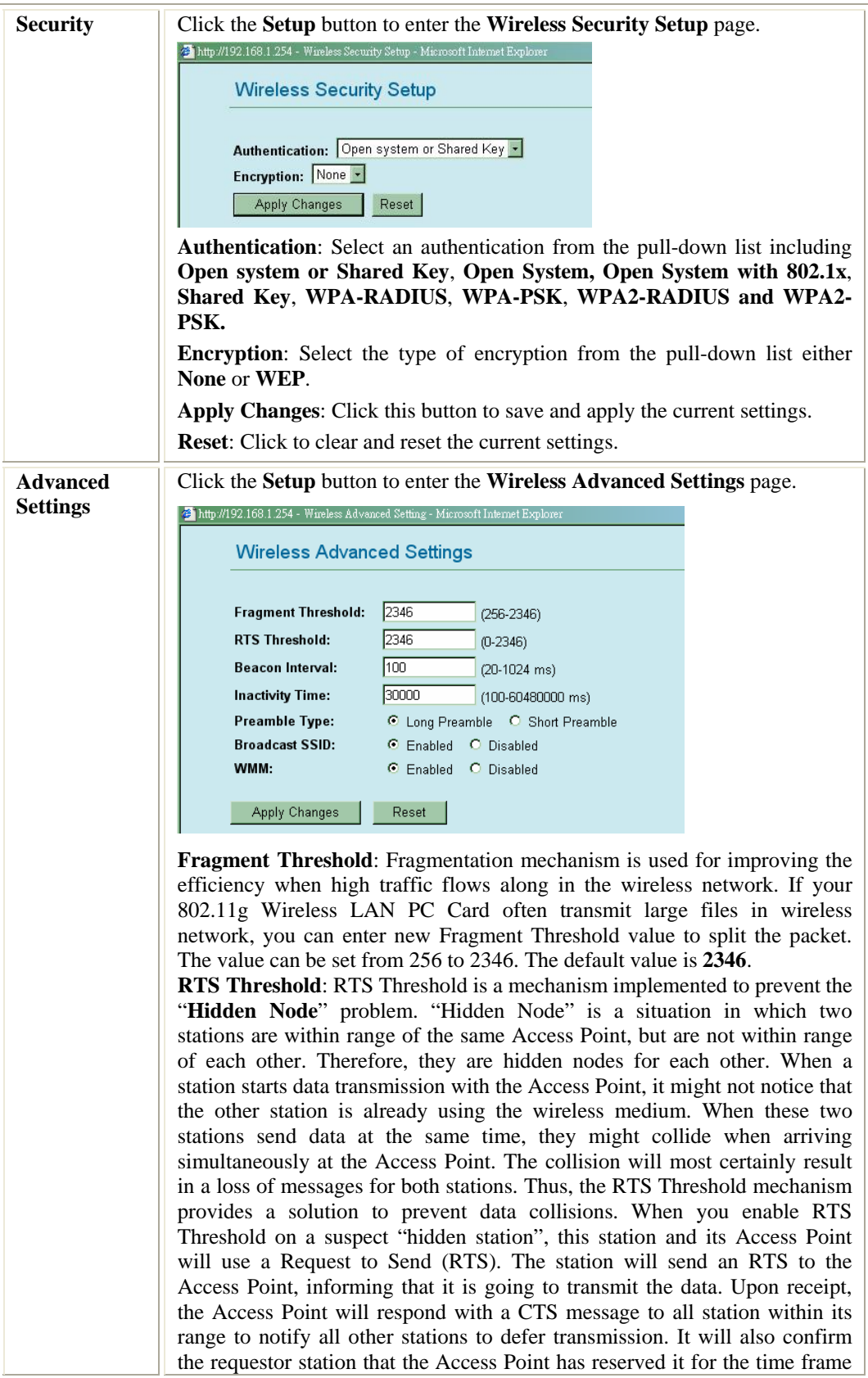

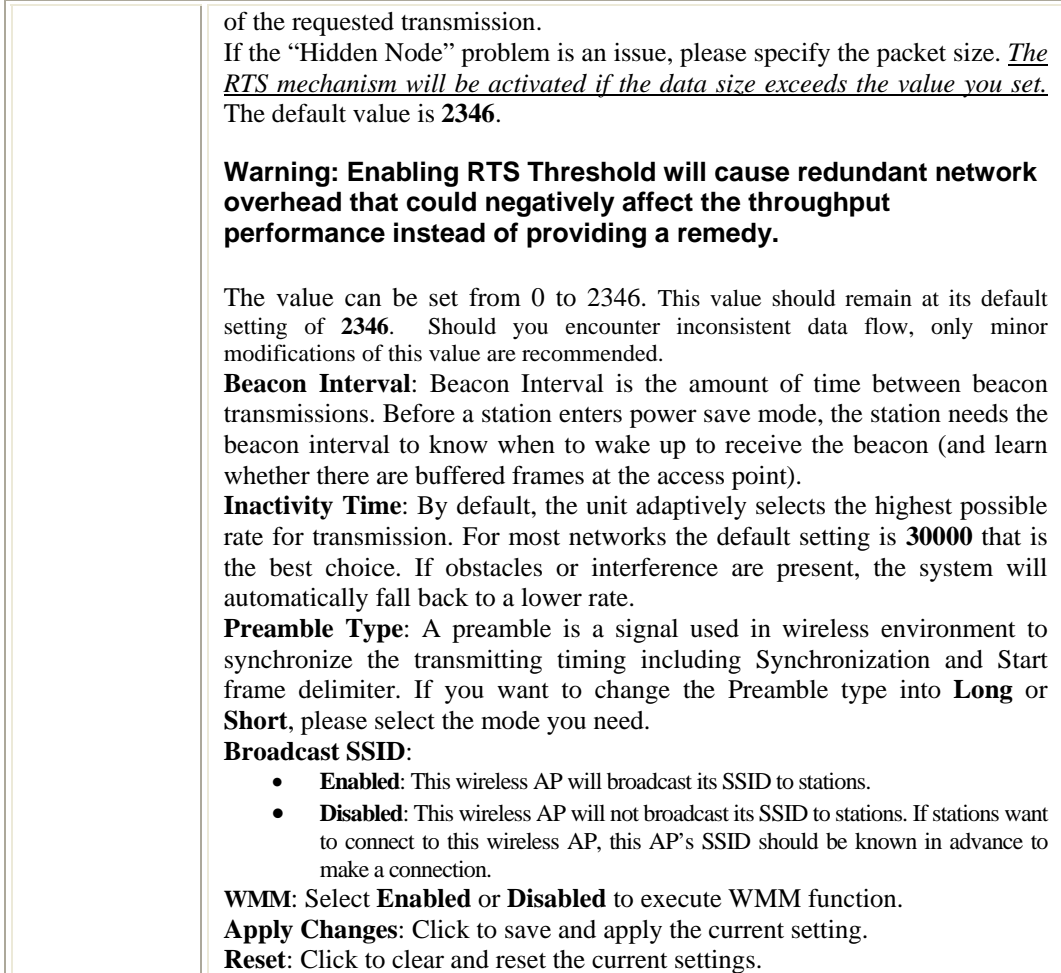

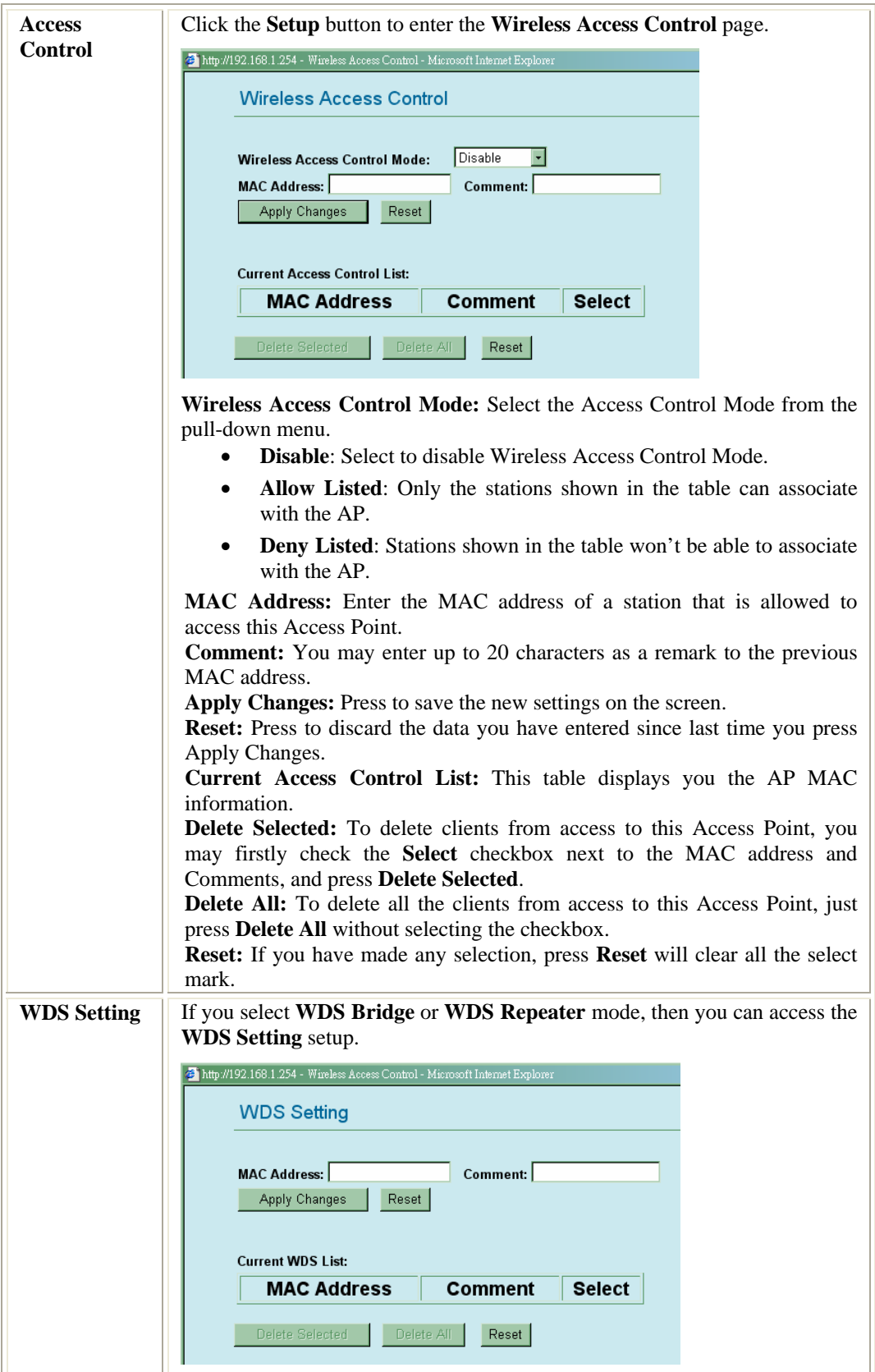

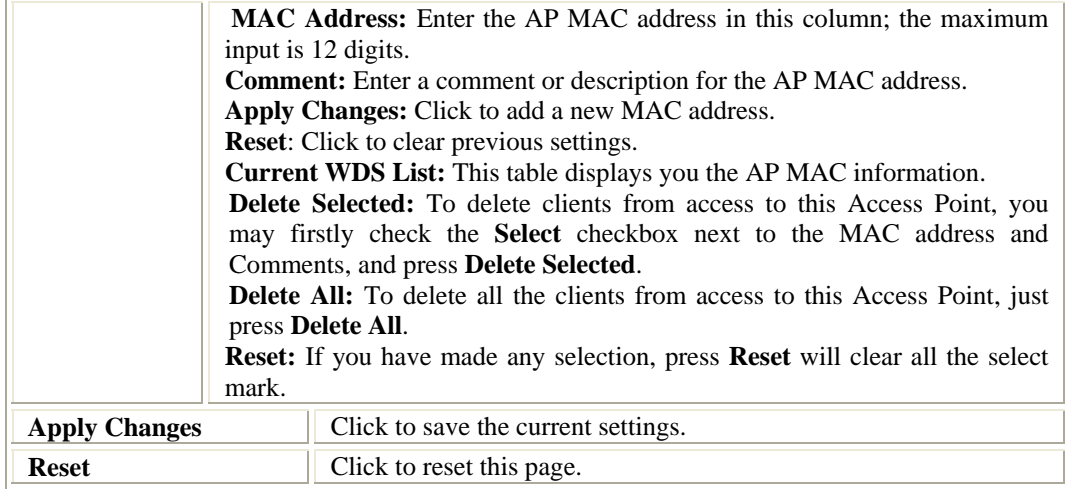

## **GW Mode**

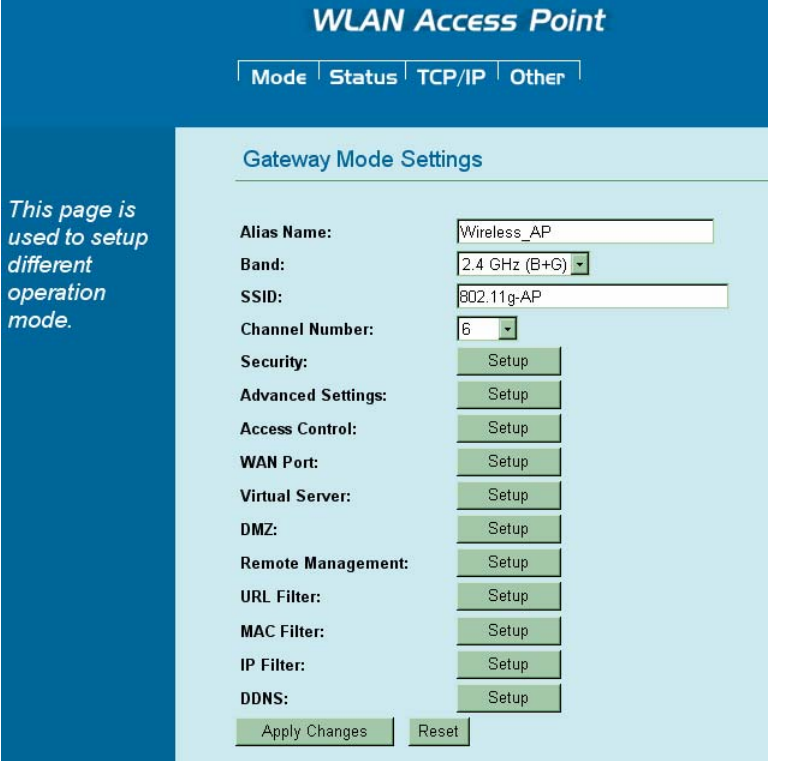

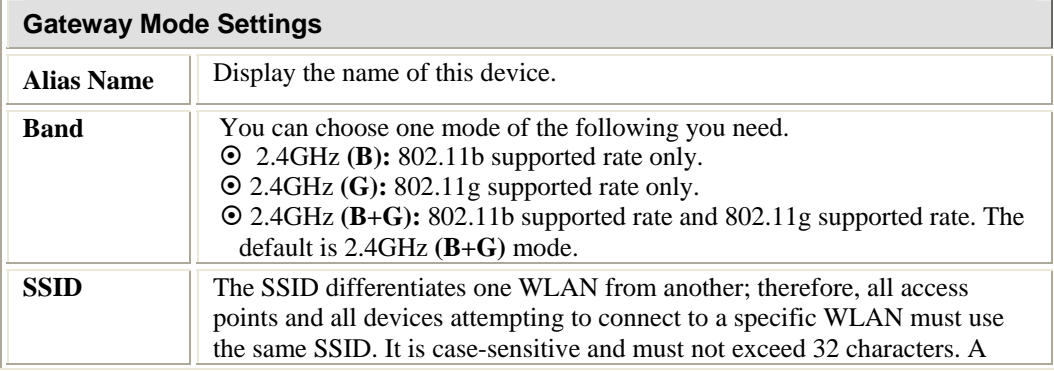

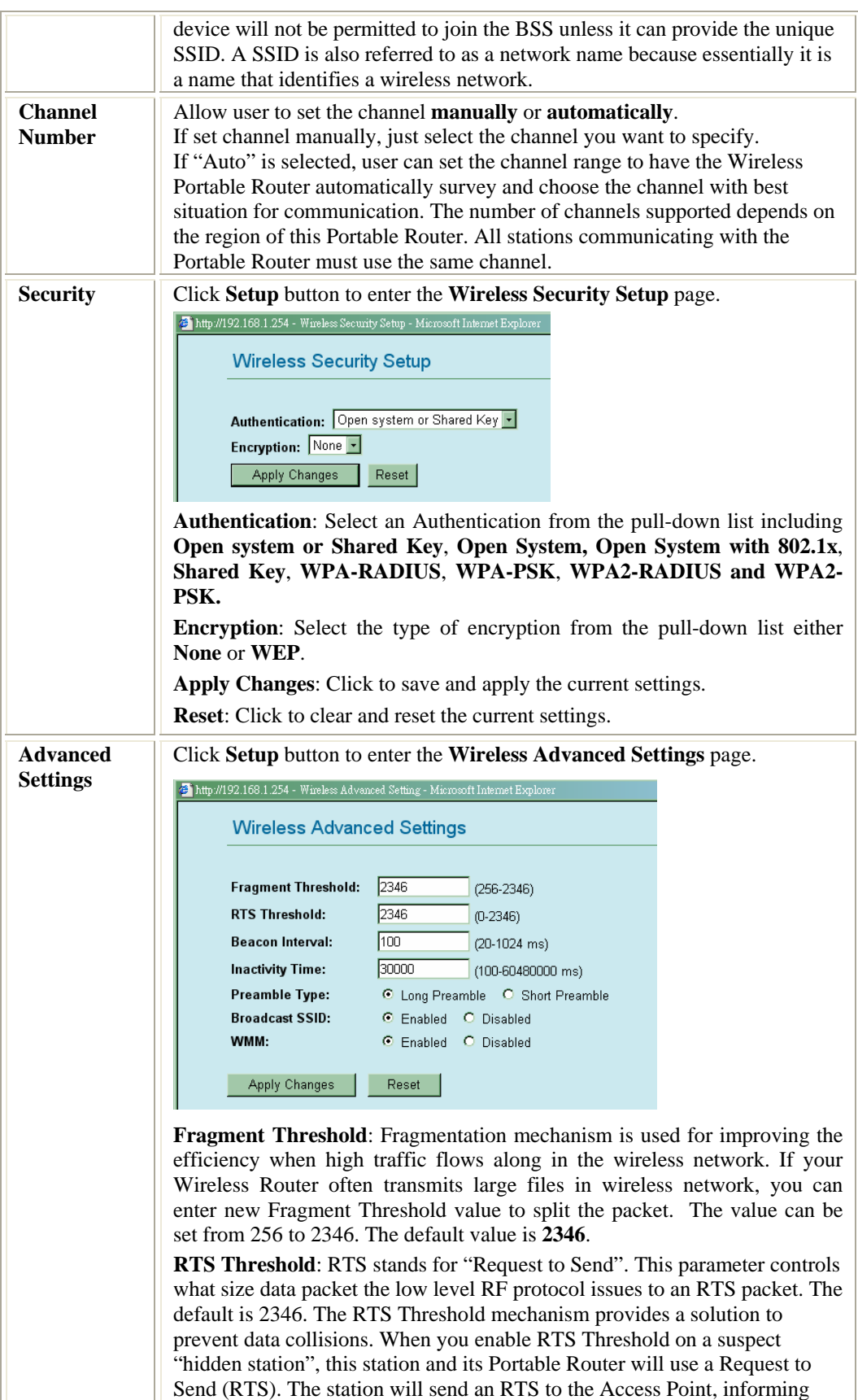

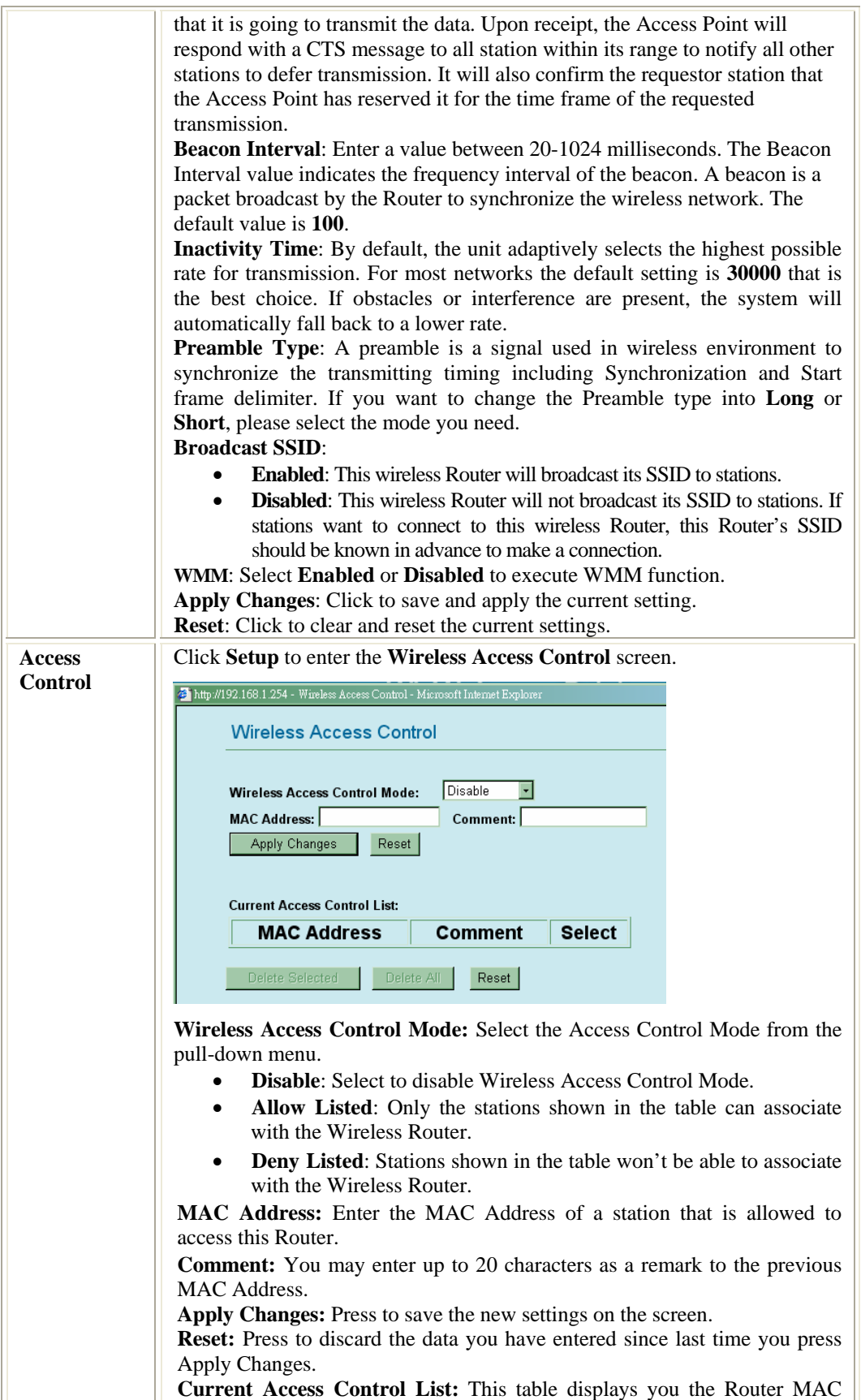

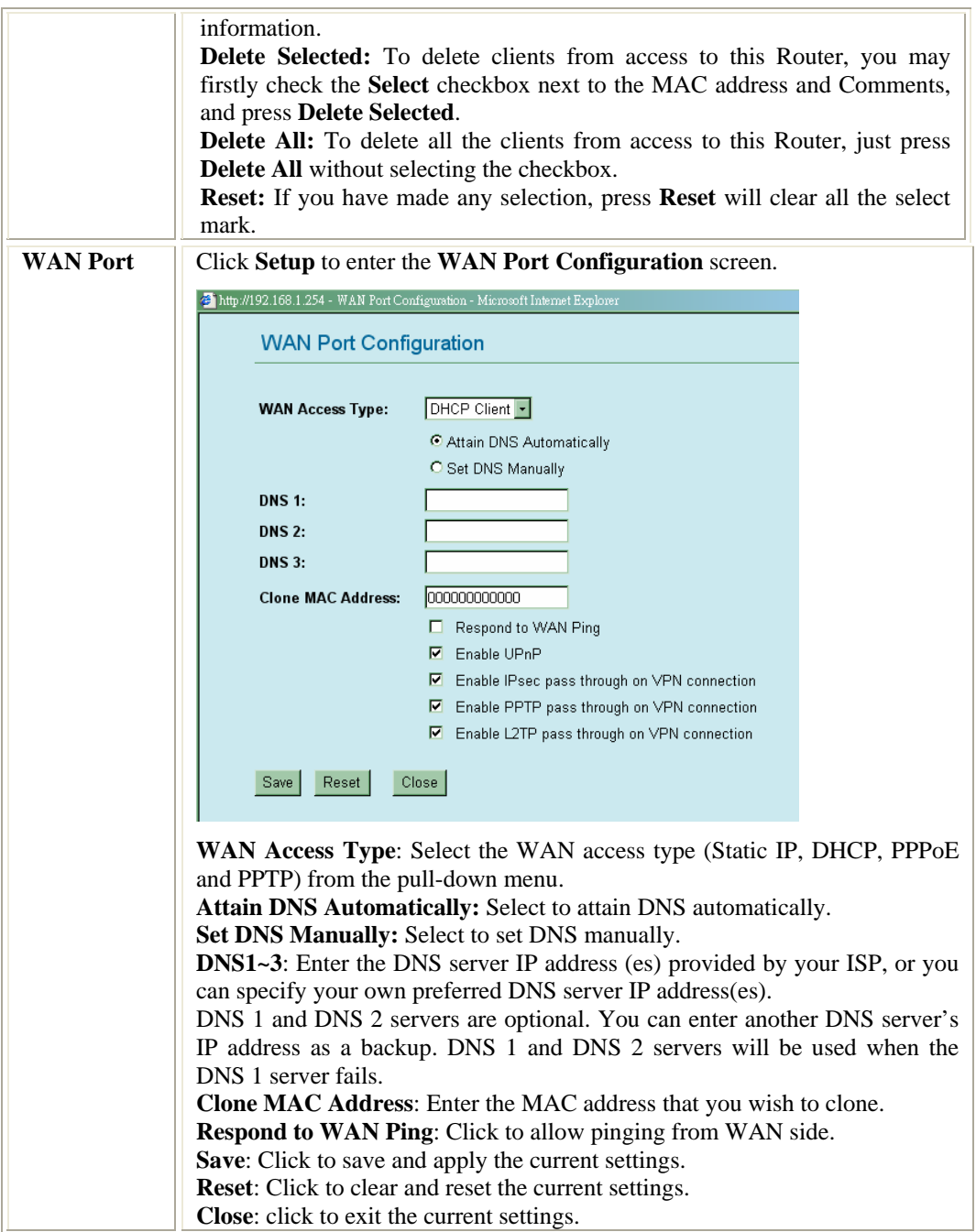

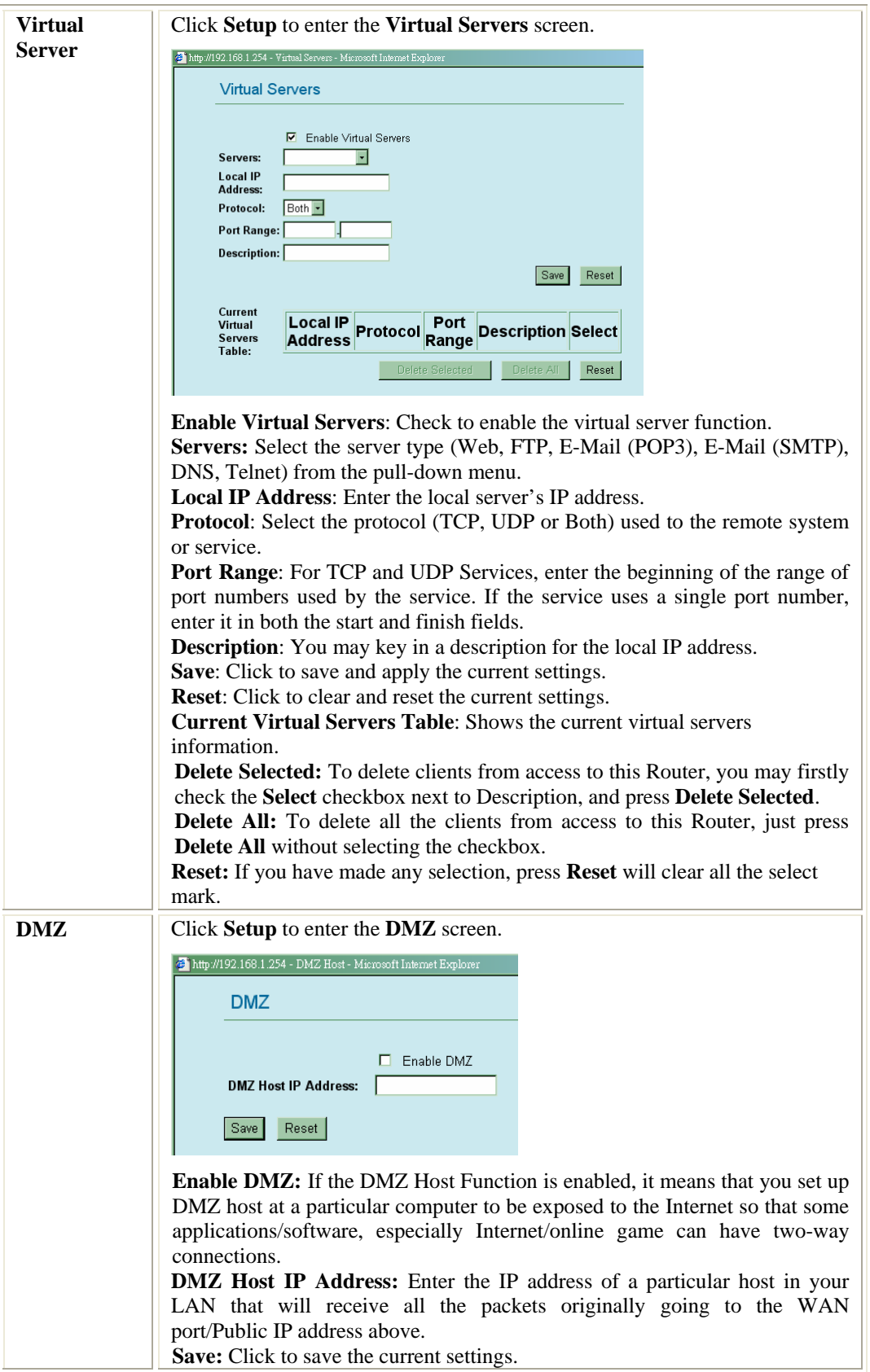

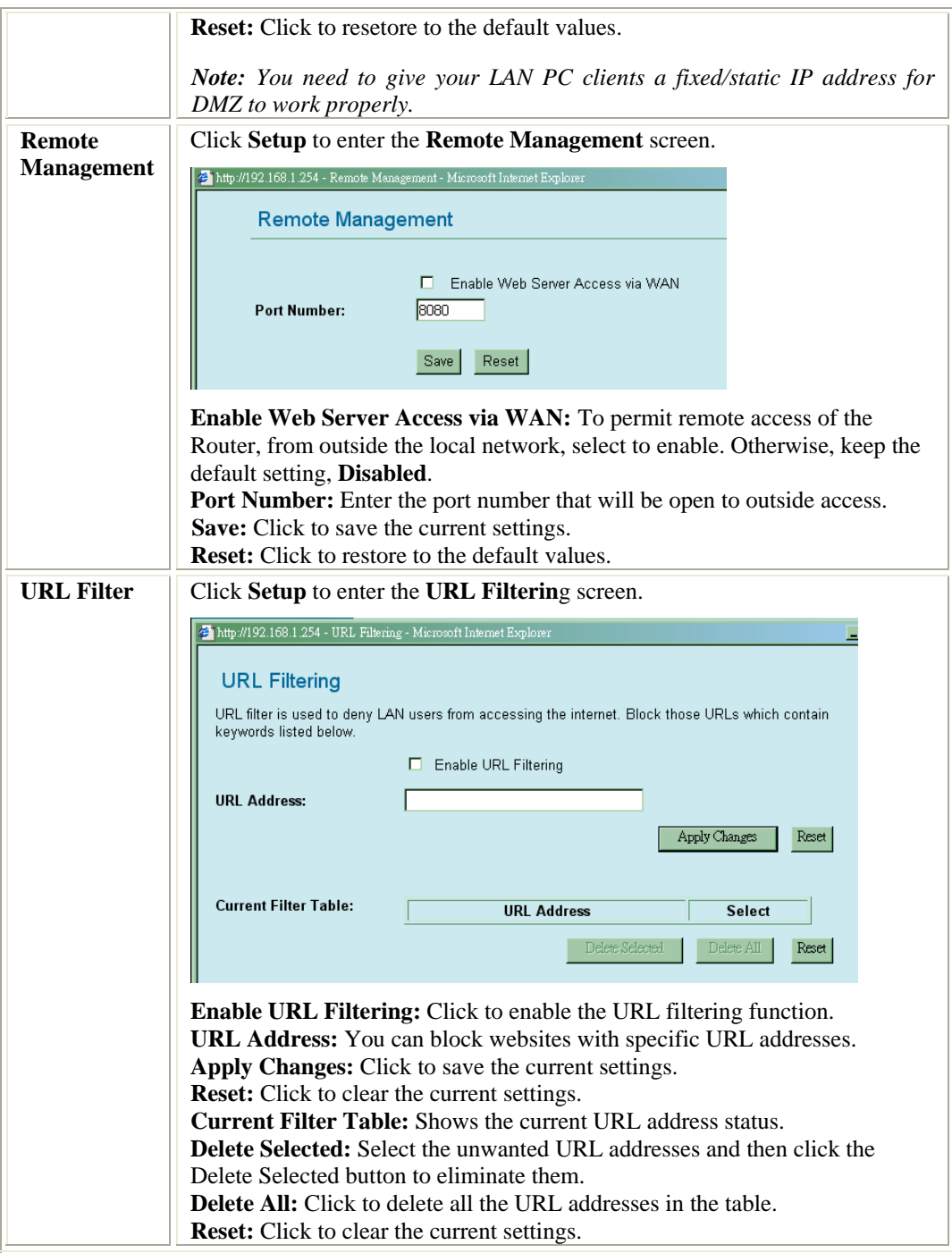

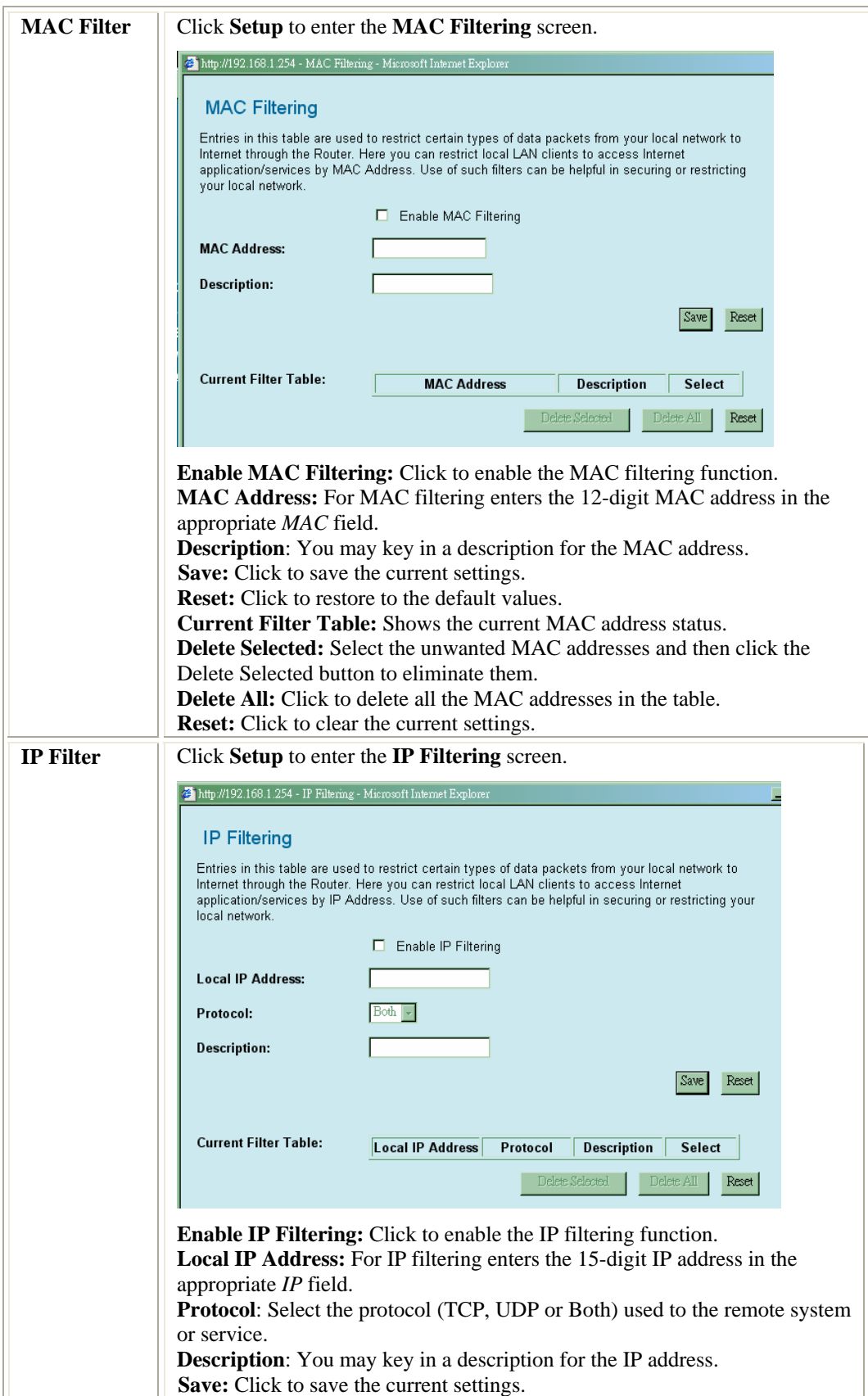

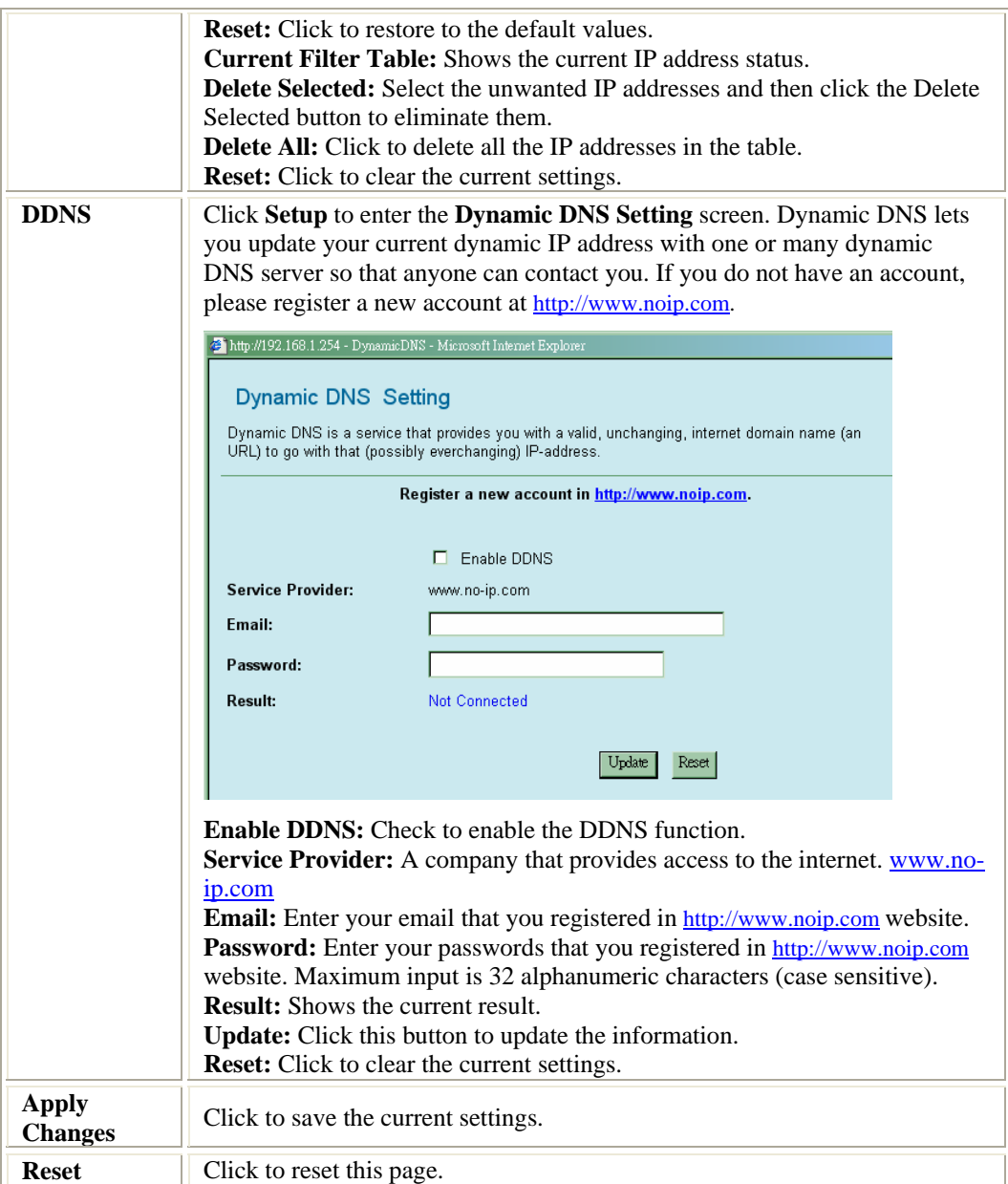

## **Client Mode**

 $\overline{\mathbf{u}}$ 

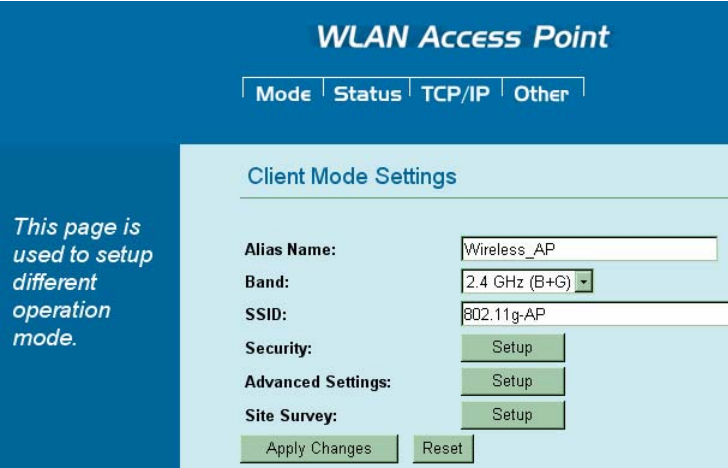

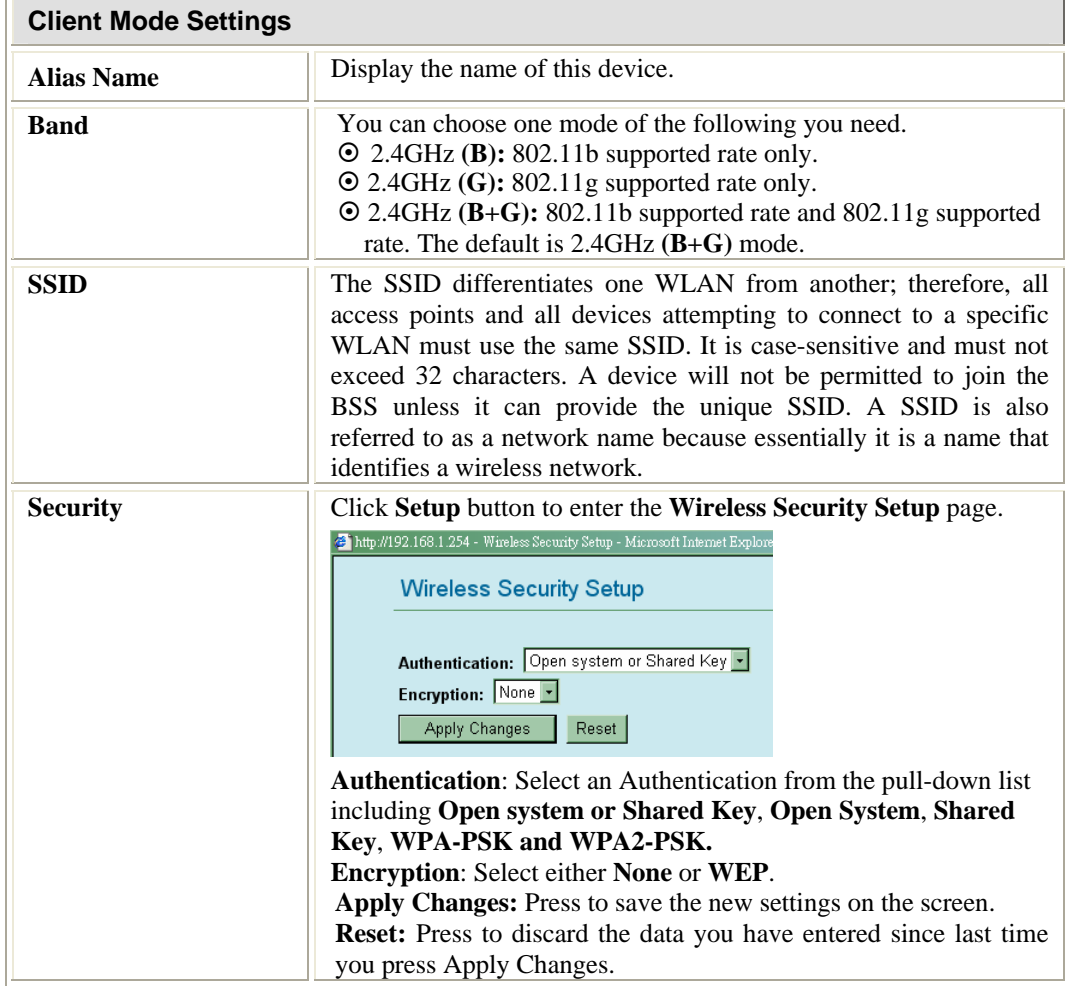

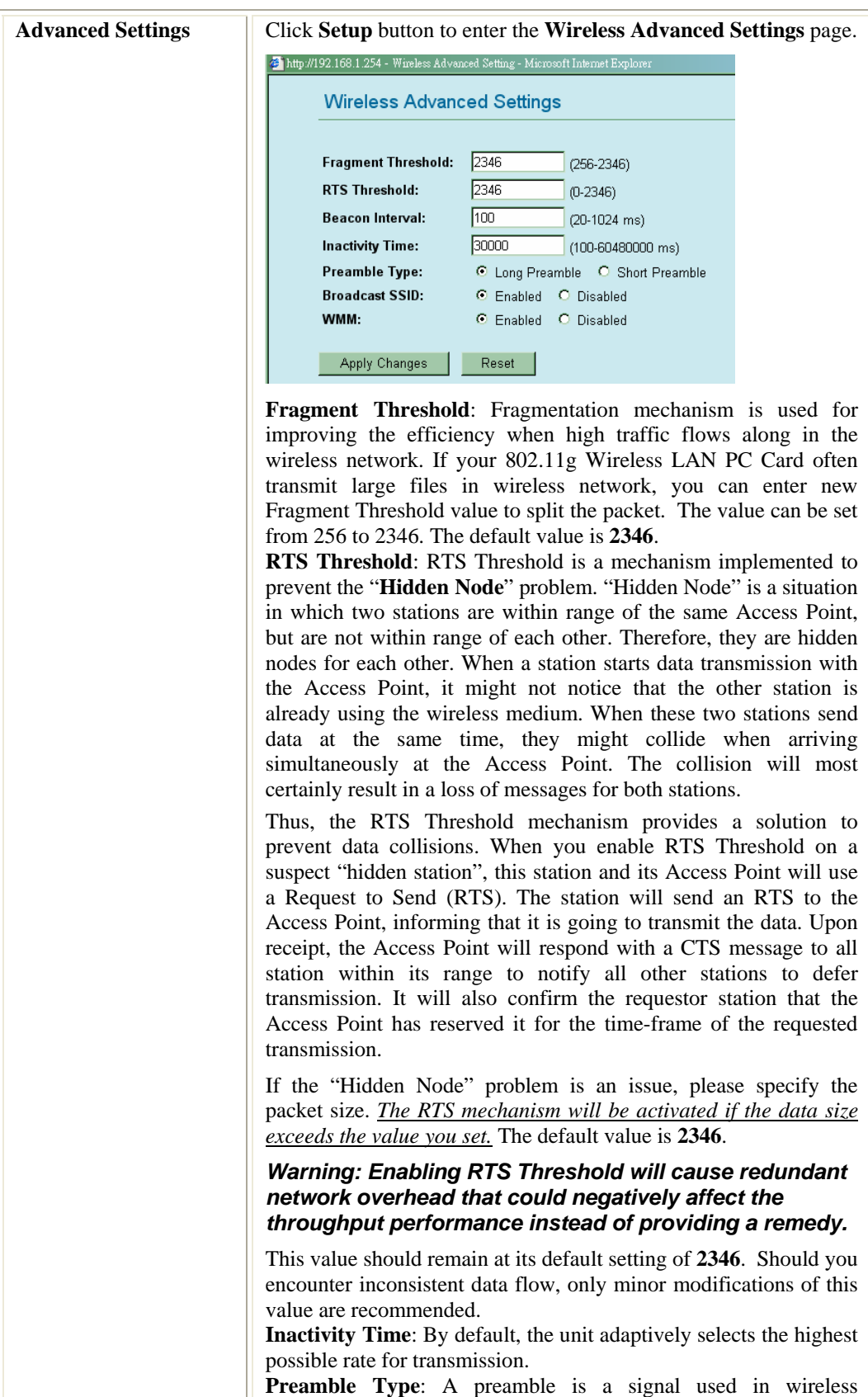

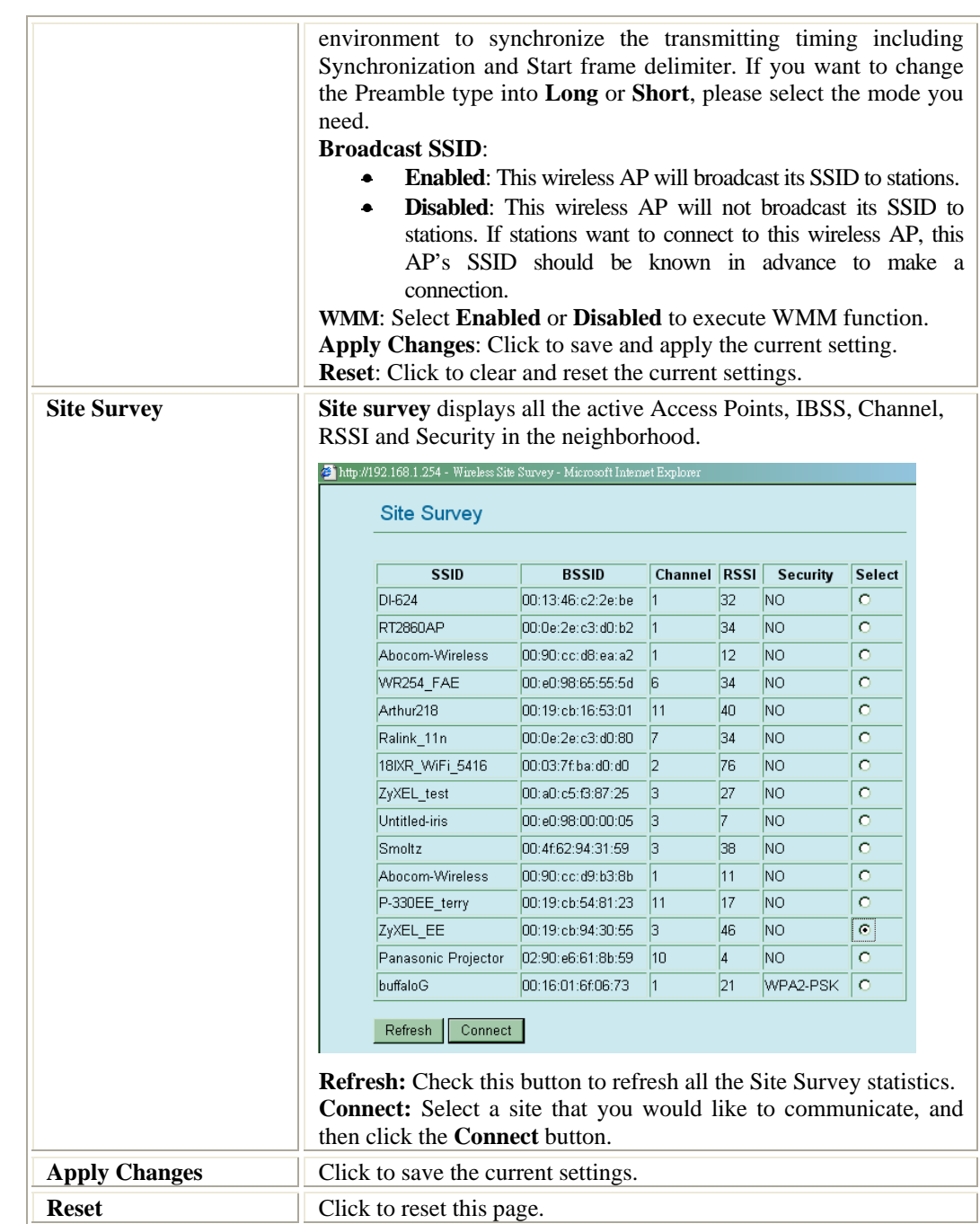

## **Status**

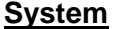

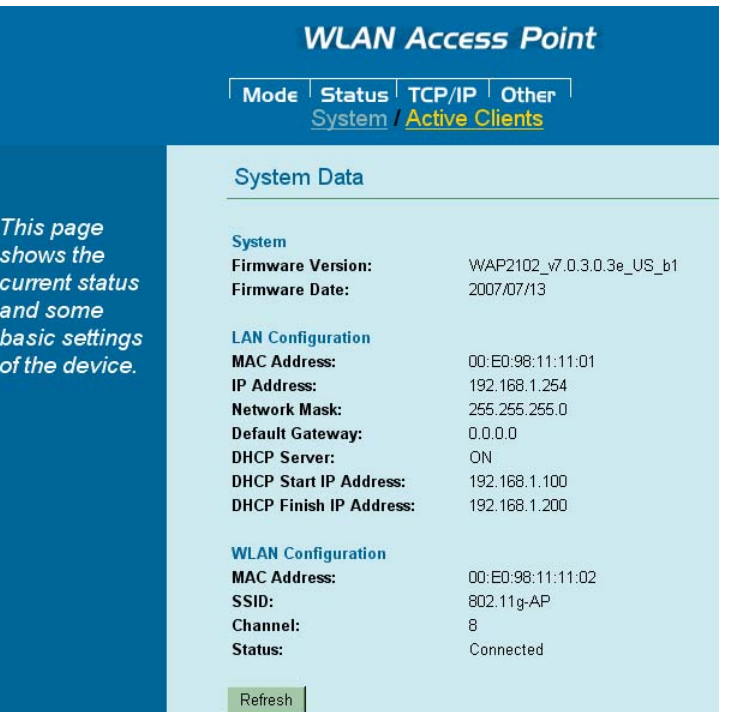

#### **System Data**

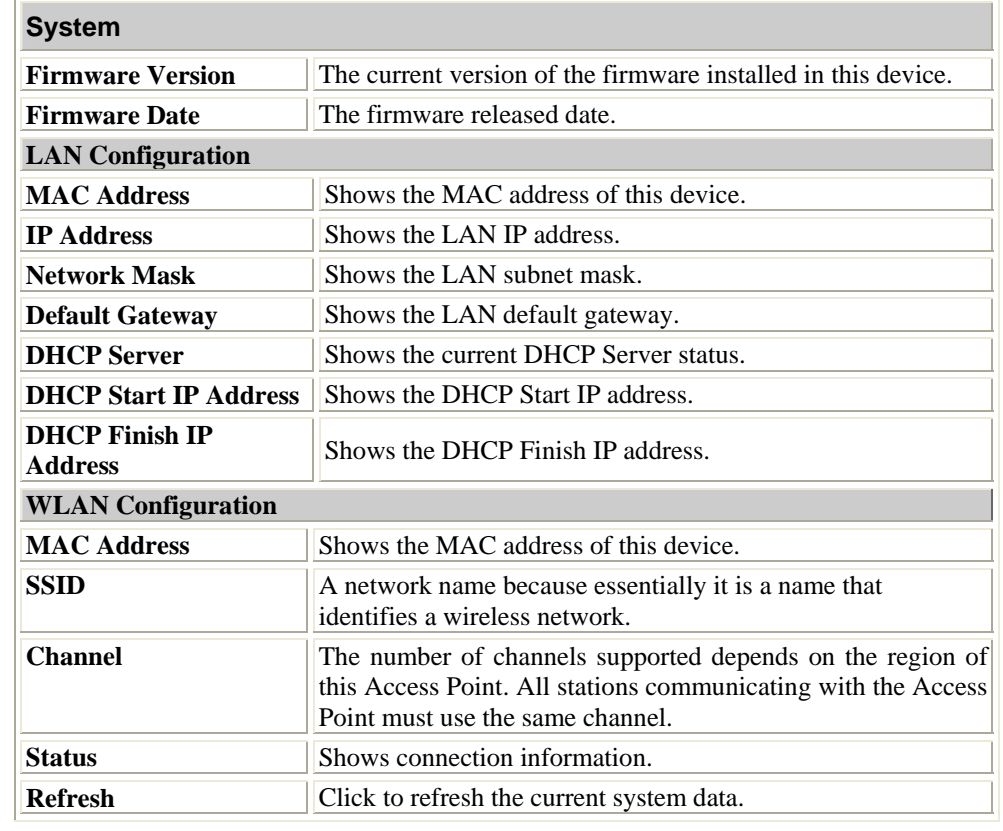

## **Active Clients**

Displays the Active Wireless Clients Table that is currently connecting with this Wireless Portable Router.

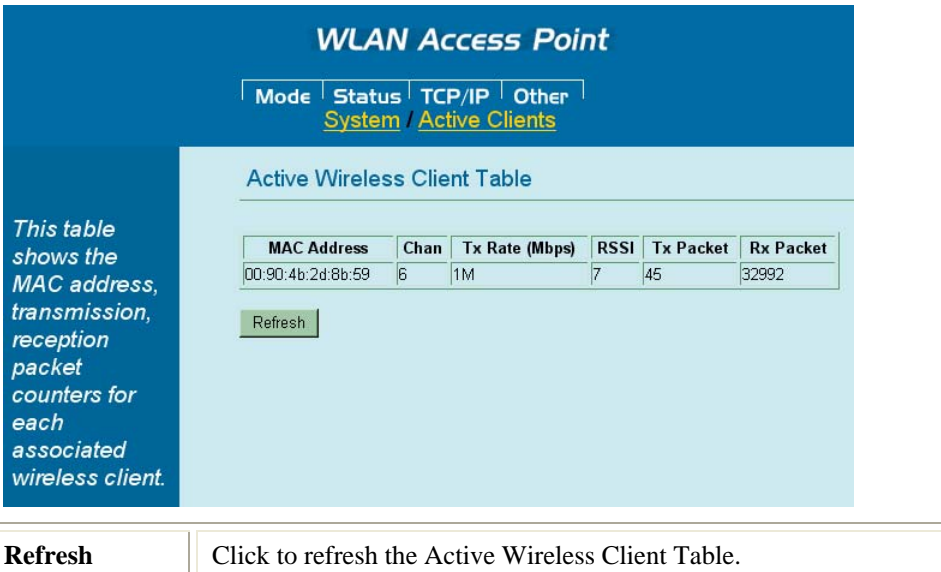

### **TCP/IP**

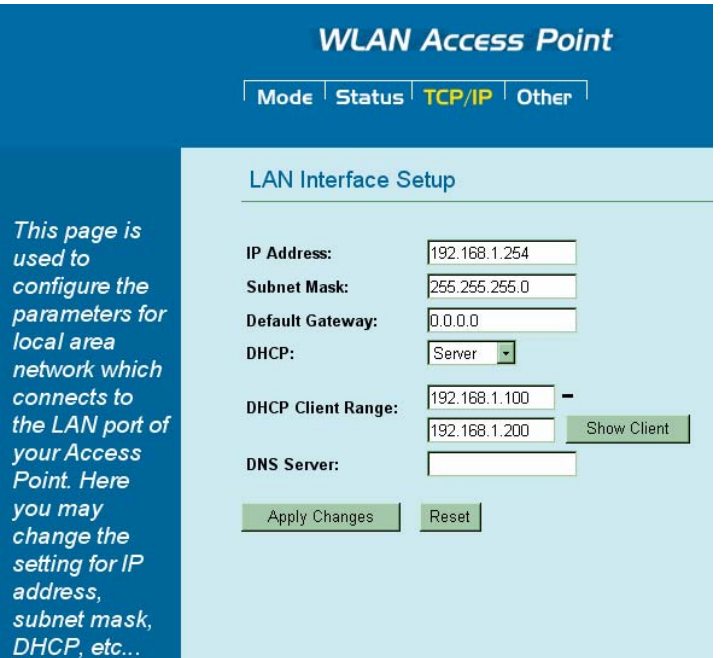

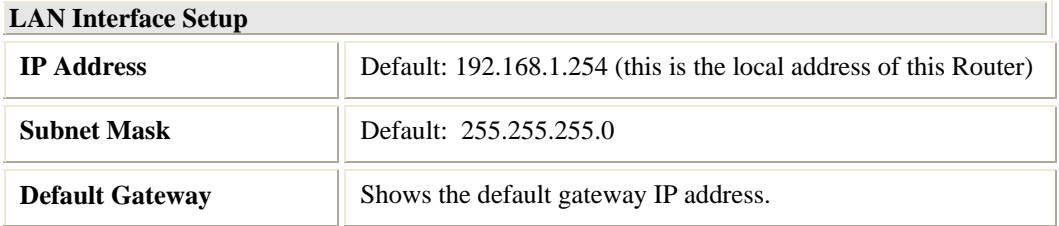

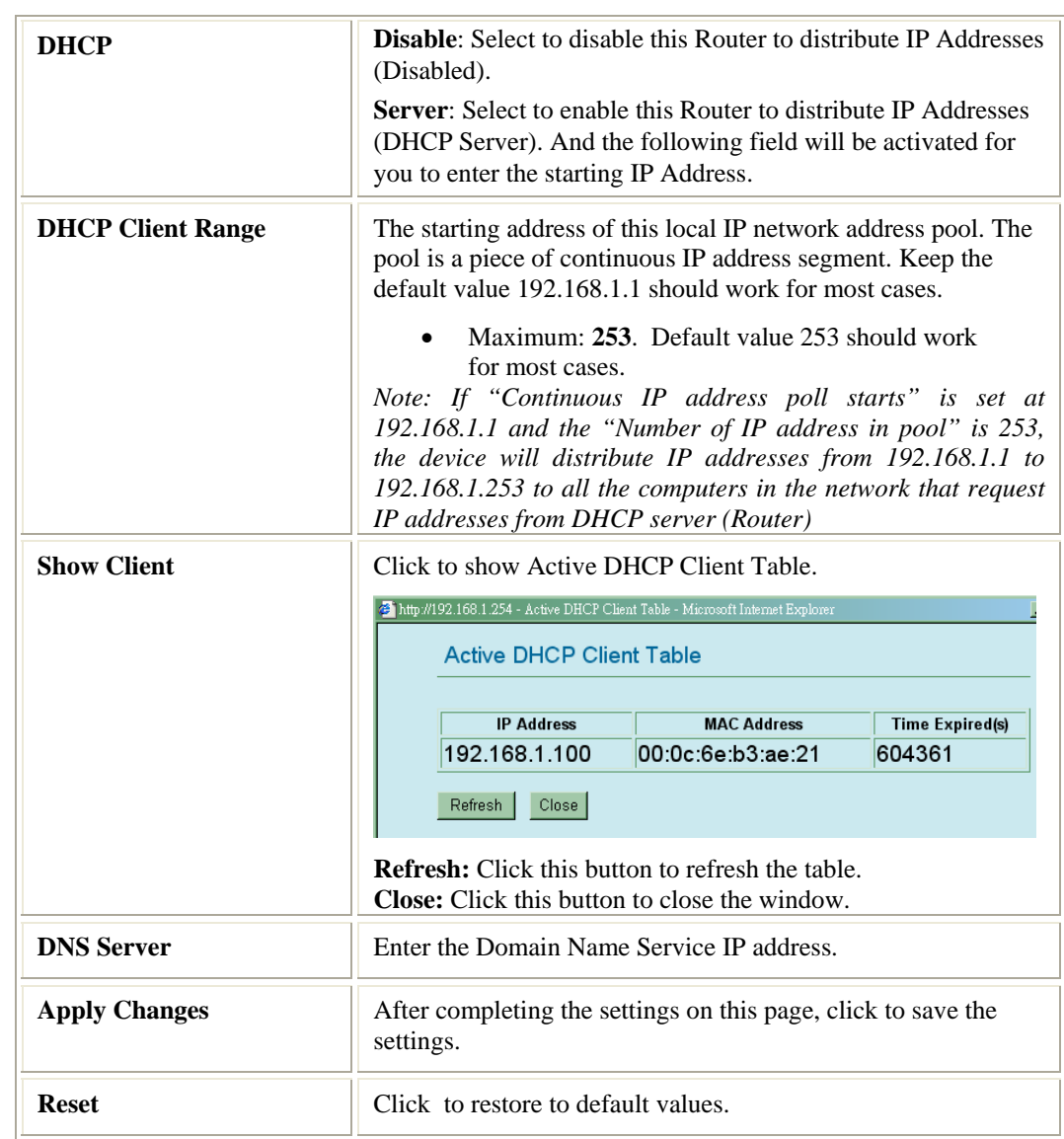

## **Other**

## **Upgrade Firmware**

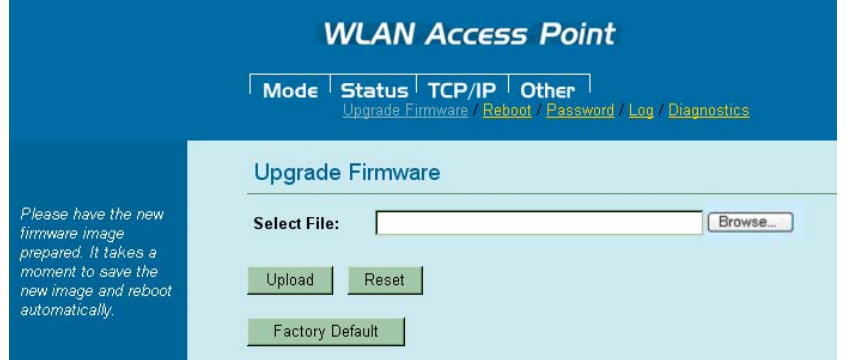

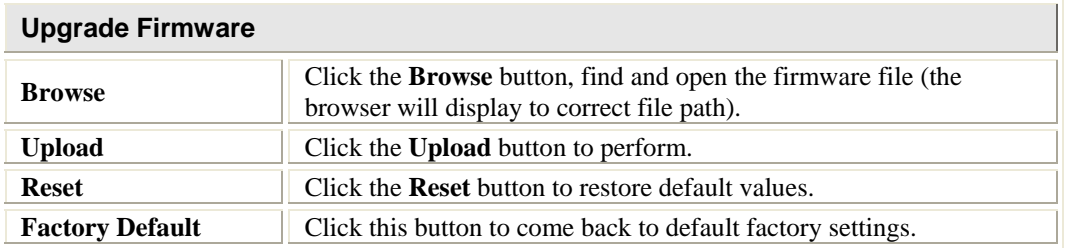

## **Reboot**

Click the **Reboot** button to restart the hardware system.

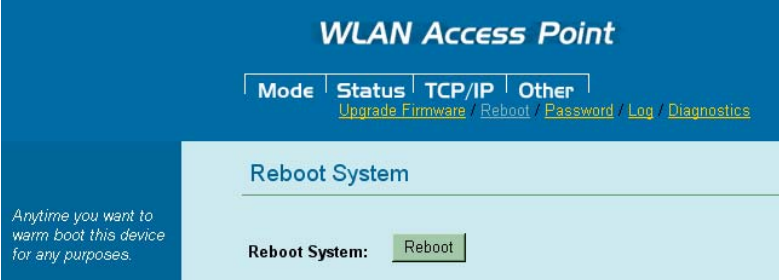

**Password**

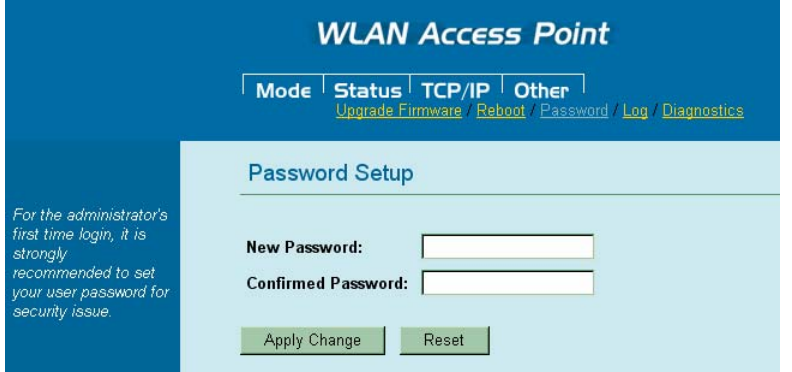

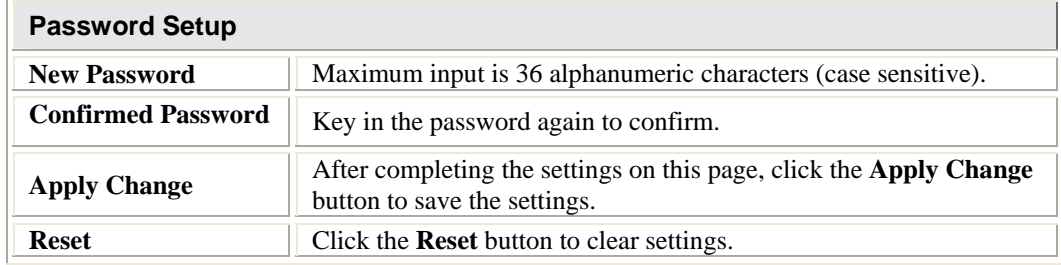

## **Log**

Check the Enable Log box to show system log file.

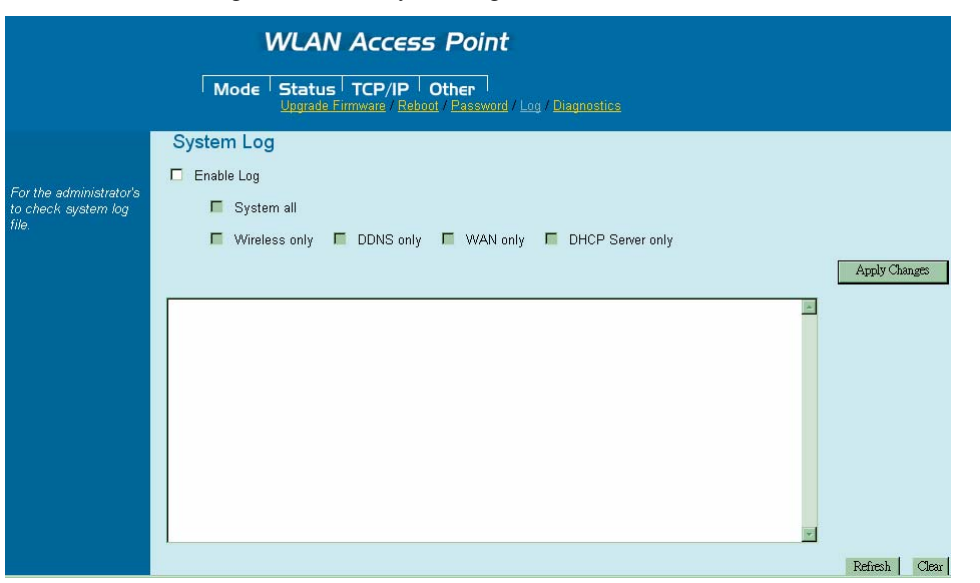

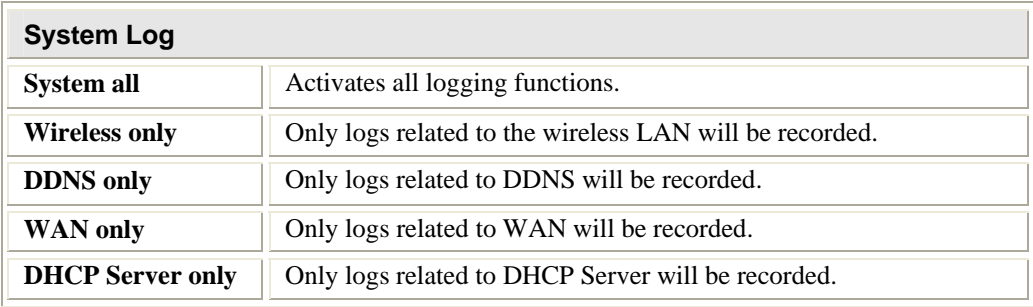

#### **Diagnostics**

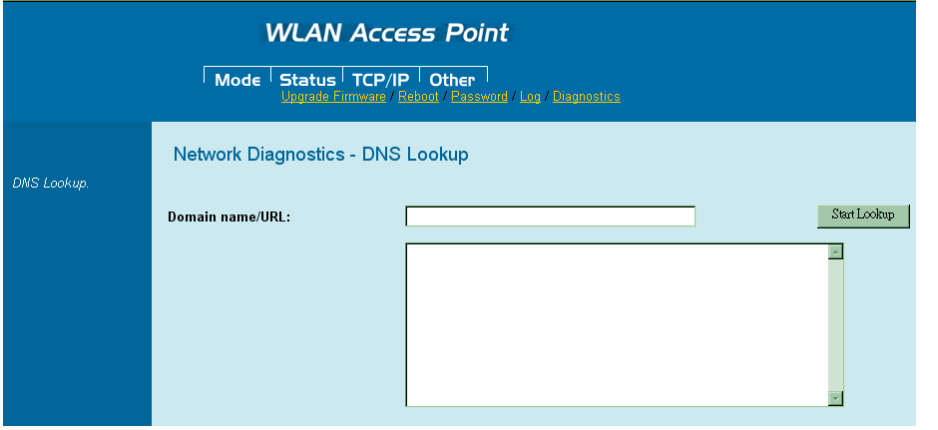

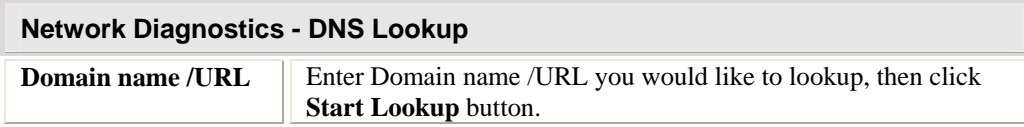

# Chapter 4: PC Configuration

## **Overview**

For each PC, the following may need to be configured:

- TCP/IP network settings
- Internet Access configuration
- Wireless configuration

## **Windows Clients**

- This section describes how to configure Windows clients for Internet access via the Wireless Router.
- The first step is to check the PC's TCP/IP settings.
- The Wireless Router uses the TCP/IP network protocol for all functions, so it is essential that the TCP/IP protocol be installed and configured on each PC.

#### **TCP/IP Settings - Overview**

#### **If using default Wireless Router settings, and default Windows TCP/IP settings, no changes need to be made.**

- By default, the Wireless Router will act as a DHCP Server, automatically providing a suitable IP Address (and related information) to each PC when the PC boots.
- For all non-Server versions of Windows, the default TCP/IP setting is to act as a DHCP client.

#### **If using a Fixed (specified) IP address, the following changes are required:**

- The *Gateway* must be set to the IP address of the Wireless Router.
- The *DNS* should be set to the address provided by your ISP.

#### **Checking TCP/IP Settings - Windows 2000**

- 1. Select Control Panel Network and Dial-up Connection.
- 2. Right click the *Local Area Connection* icon and select *Properties*. You should see a screen like the following:

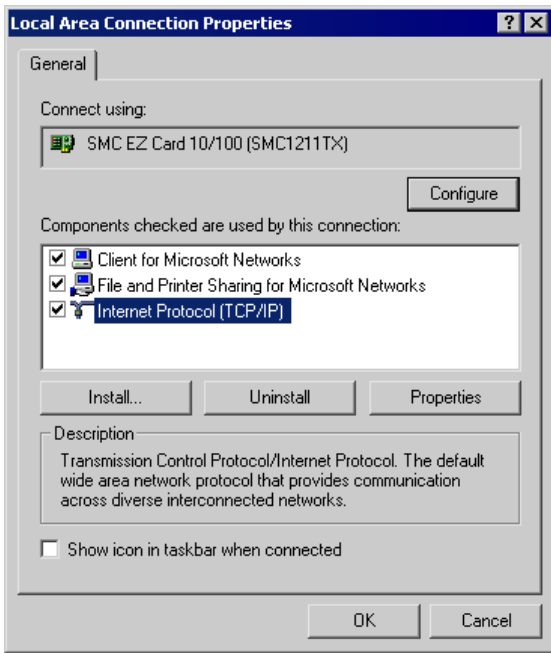

- 3. Select the *TCP/IP* protocol for your network card.
- 4. Click on the *Properties* button. You should then see a screen like the following.

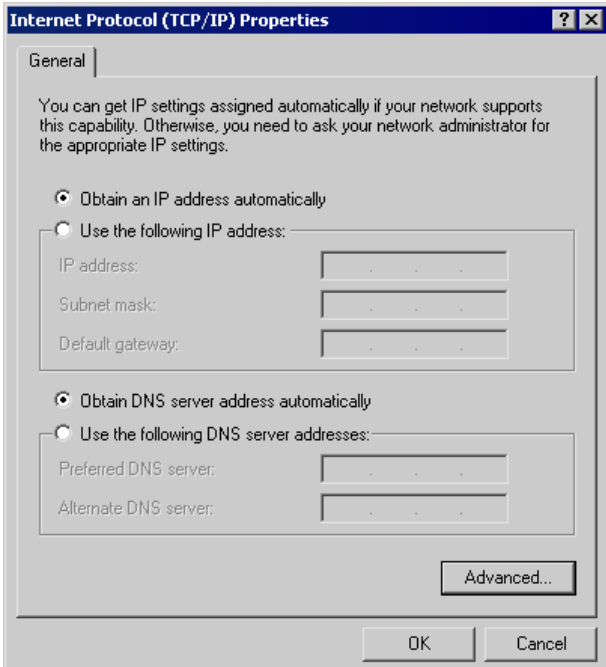

5. Ensure your TCP/IP settings are correct, as described below.

#### **Using DHCP**

- To use DHCP, select the radio button *Obtain an IP Address automatically*. This is the default Windows setting. **Using this is recommended**. By default, the Wireless Router will act as a DHCP Server.
- Restart your PC to ensure it obtains an IP Address from the Wireless Router.

#### **Using a fixed IP Address ("Use the following IP Address")**

If your PC is already configured, check with your network administrator before making the following changes.

- Enter the Wireless Router's IP address in the *Default gateway* field and click *OK*. (Your LAN administrator can advise you of the IP Address they assigned to the Wireless Router.)
- If the *DNS Server* fields are empty, select *Use the following DNS server addresses*, and enters the DNS address or addresses provided by your ISP, then click *OK*.

#### **Checking TCP/IP Settings - Windows XP**

- 1. Select Control Panel Network Connection.
- 2. Right click the *Local Area Connection* and choose *Properties*. You should see a screen like the following:

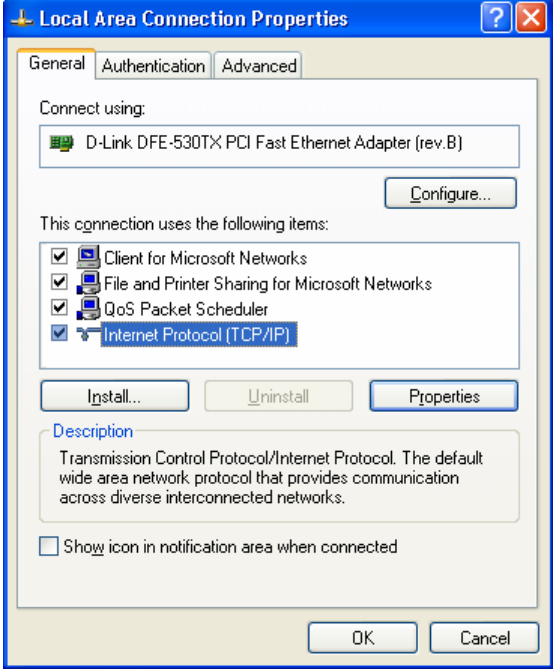

3. Select the *TCP/IP* protocol for your network card.

4. Click on the *Properties* button. You should then see a screen like the following.

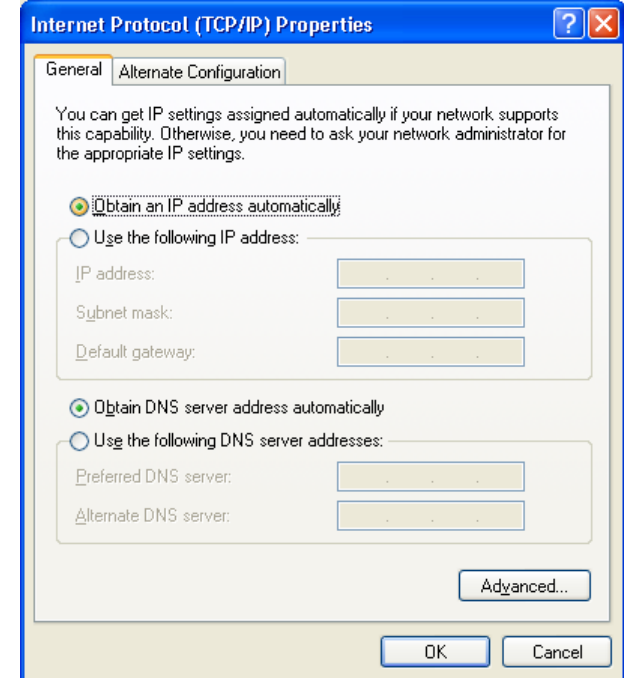

5. Ensure your TCP/IP settings are correct.

#### **Using DHCP**

- To use DHCP, select the radio button *Obtain an IP Address automatically*. This is the default Windows setting. **Using this is recommended**. By default, the Wireless Router will act as a DHCP Server.
- Restart your PC to ensure it obtains an IP Address from the Wireless Router.

#### **Using a fixed IP Address ("Use the following IP Address")**

If your PC is already configured, check with your network administrator before making the following changes.

- In the *Default gateway* field, enter the Wireless Router's IP address and click *OK*. Your LAN administrator can advise you of the IP Address they assigned to the Wireless Router.
- If the *DNS Server* fields are empty, select *Use the following DNS server addresses*, and enters the DNS address or addresses provided by your ISP, then click *OK*.

#### **Internet Access**

To configure your PCs to use the Wireless Router for Internet access:

- Ensure that the DSL modem, Cable modem, or other permanent connection is functional.
- Use the following procedure to configure your Browser to access the Internet via the LAN, rather than by a Dial-up connection.

#### **For Windows 2000**

- 1. Select Start Menu Settings Control Panel Internet Options.
- 2. Select the Connection tab, and click the *Setup* button.
- 3. Select "I want to set up my Internet connection manually, or I want to connect through a local area network (LAN)" and click *Next*.
- 4. Select "I connect through a local area network (LAN)" and click *Next*.
- 5. Ensure all of the boxes on the following Local area network Internet Configuration screen are **unchecked**.
- 6. Check the "No" option when prompted "Do you want to set up an Internet mail account now?"
- 7. Click *Finish* to close the Internet Connection Wizard. Setup is now completed.

#### **For Windows XP**

- 1. Select Start Menu Control Panel Network and Internet Connections.
- 2. Select *Set up or change your Internet Connection*.
- 3. Select the *Connection* tab, and click the *Setup* button.
- 4. Cancel the pop-up "Location Information" screen.
- 5. Click *Next* on the "New Connection Wizard" screen.
- 6. Select "Connect to the Internet" and click *Next*.
- 7. Select "Set up my connection manually" and click *Next*.
- 8. Check "Connect using a broadband connection that is always on" and click *Next*.
- 9. Click *Finish* to close the New Connection Wizard. Setup is now completed.

#### **Accessing AOL**

To access AOL (America On Line) through the Wireless Router, the *AOL for Windows* software must be configured to use TCP/IP network access, rather than a dial-up connection. The configuration process is as follows:

- 1. Start the *AOL for Windows* communication software. Ensure that it is Version 2.5, 3.0 or later. This procedure will not work with earlier versions.
- 2. Click the *Setup* button.
- 3. Select *Create Location*, and change the location name from "New Locality" to "Wireless Router".
- 4. Click *Edit Location*. Select *TCP/IP* for the *Network* field. (Leave the *Phone Number* blank.)
- 5. Click *Save*, then *OK*.
- 6. Configuration is now complete.
- 7. Before clicking "Sign On", always ensure that you are using the "Wireless Router" location.

## **Macintosh Clients**

From your Macintosh, you can access the Internet via the Wireless Router. The procedure is as follows.

- 1. Open the TCP/IP Control Panel.
- 2. Select *Ethernet* from the *Connect via* pop-up menu.
- 3. Select *Using DHCP Server* from the *Configure* pop-up menu. The DHCP Client ID field can be left blank.
- 4. Close the TCP/IP panel, saving your settings.

#### **Note:**

If using manually assigned IP addresses instead of DHCP, the required changes are:

- Set the *Router Address* field to the Wireless Router's IP Address.
- Ensure your DNS settings are correct.

#### **Linux Clients**

To access the Internet via the Wireless Router, it is only necessary to set the Wireless Router as the "Gateway".

**Ensure you are logged in as "root" before attempting any changes.** 

#### **Fixed IP Address**

By default, most Unix installations use a fixed IP Address. If you wish to continue using a fixed IP Address, make the following changes to your configuration.

- Set your "Default Gateway" to the IP Address of the Wireless Router.
- Ensure your DNS (Name server) settings are correct.

#### **To act as a DHCP Client (recommended)**

The procedure below may vary according to your version of Linux and X -windows shell.

- 1. Start your X Windows client.
- 2. Select *Control Panel Network*
- 3. Select the "Interface" entry for your Network card. Normally, this will be called "eth0".
- 4. Click the *Edit* button, set the "protocol" to "DHCP", and save this data.
- 5. To apply your changes
	- Use the "Deactivate" and "Activate" buttons, if available.
	- OR, restart your system.

#### **Other Unix Systems**

To access the Internet via the Wireless Router:

- Ensure the "Gateway" field for your network card is set to the IP Address of the Wireless Router.
- Ensure your DNS (Name Server) settings are correct.

# **Wireless Station Configuration**

- This section applies to all Wireless stations wishing to use the Wireless Router's Access Point, regardless of the operating system that is used on the client.
- To use the Wireless Portable Router in the Wireless Router, each Wireless Station must have compatible settings, as follows:

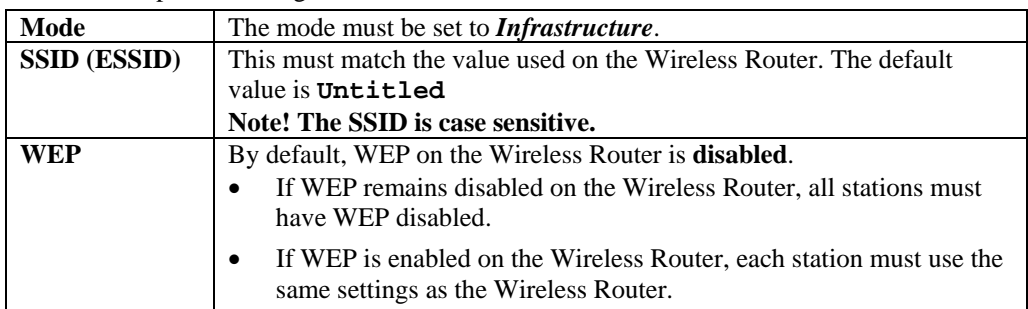

**Note:** 

By default, the Wireless Router will allow both 802.11b and 802.11g connections.

# Appendix A Troubleshooting

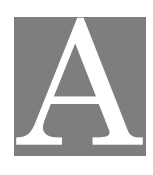

## **Overview**

This chapter covers some common problems that may be encountered while using the Wireless Router and some possible solutions to them. If you follow the suggested steps and the Wireless Router still does not function properly, contact your dealer for further advice.

# **General Problems**

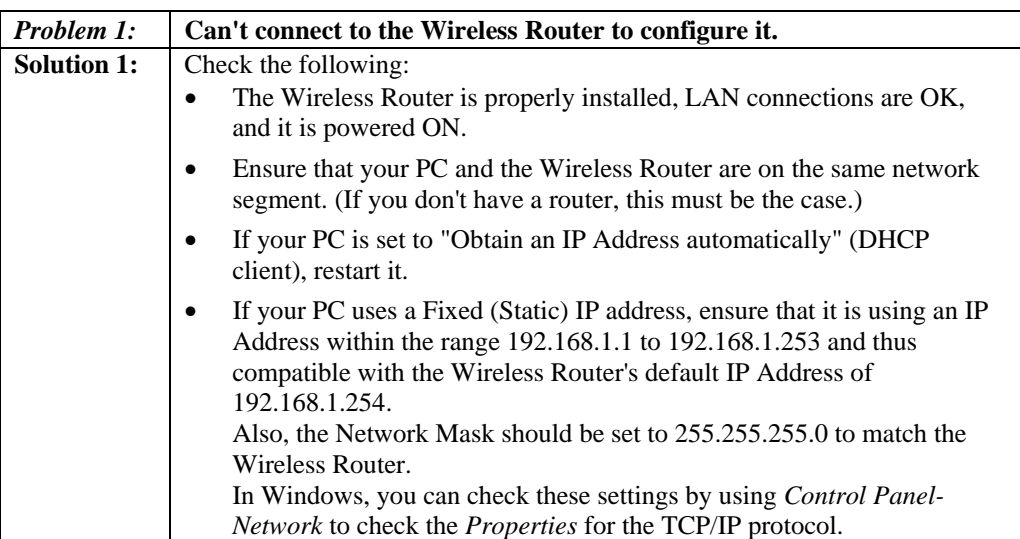

## **Internet Access**

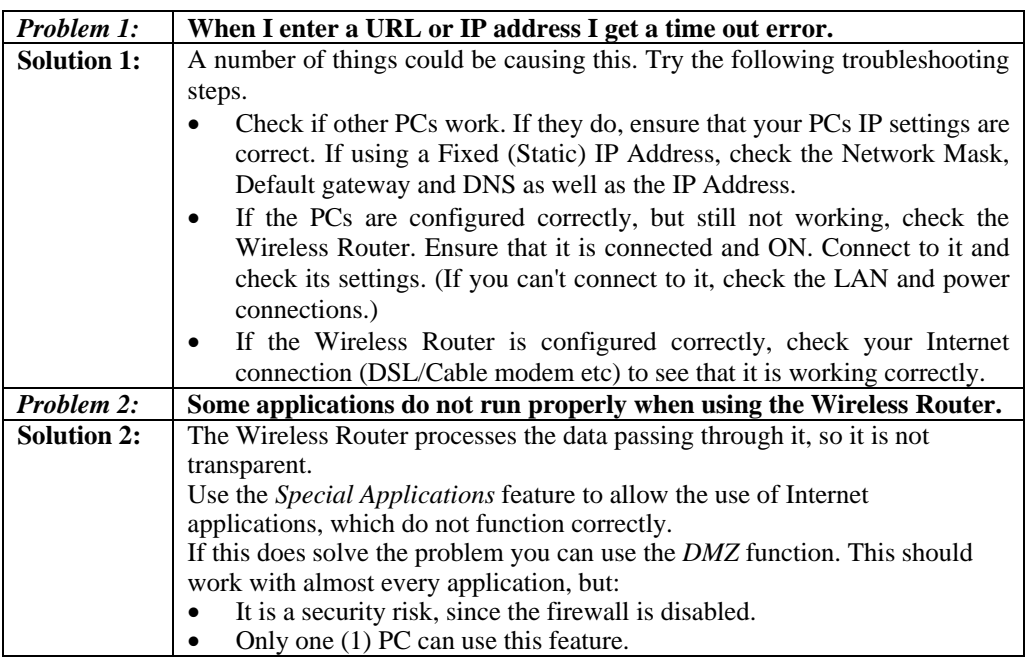

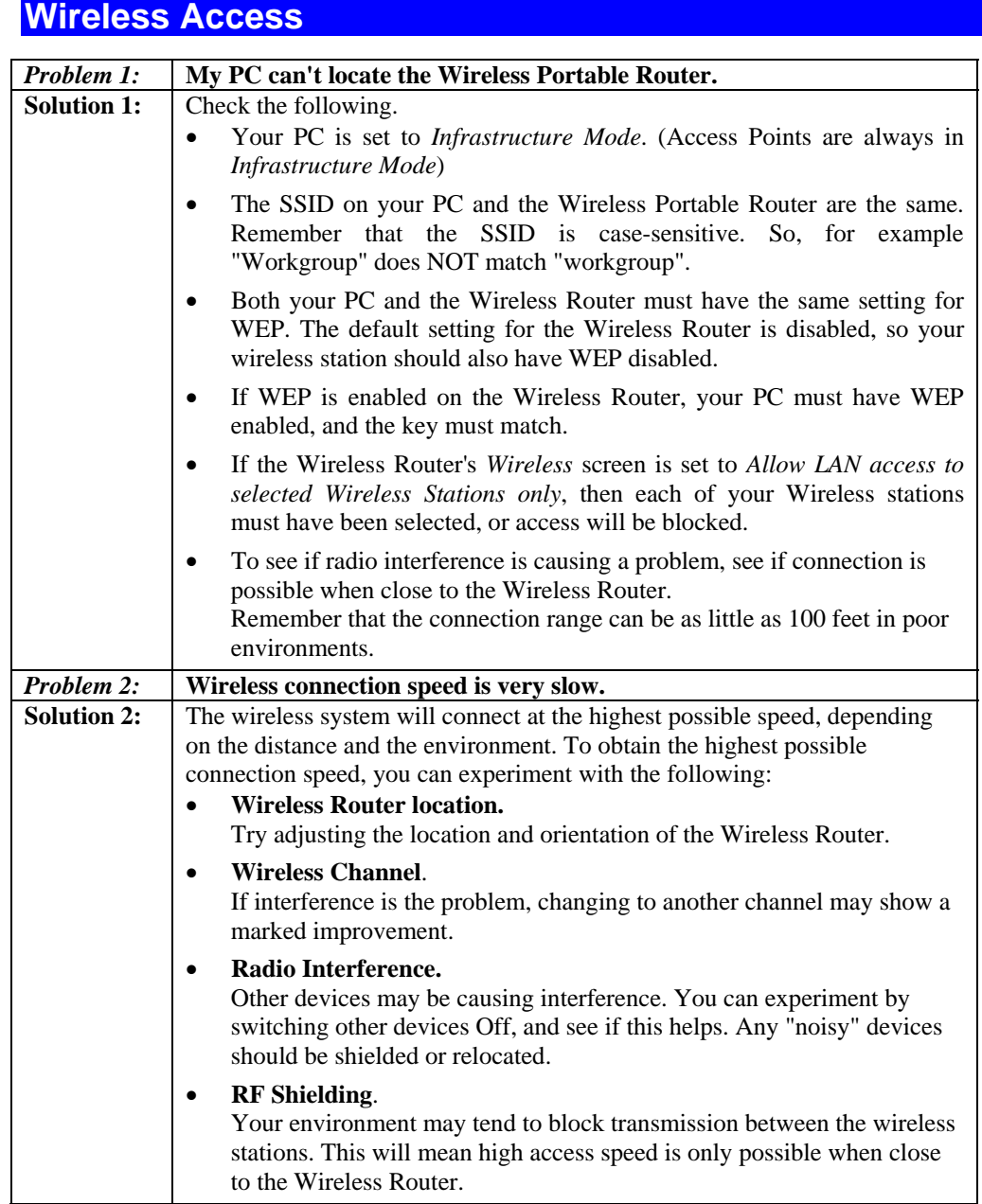

# Appendix B About Wireless LANs

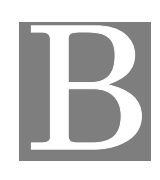

## **BSS**

### **BSS**

A group of Wireless Stations and a single Access Point, all using the same ID (SSID), form a Basic Service Set (BSS).

**Using the same SSID is essential**. Devices with different SSIDs are unable to communicate with each other.

## **Channels**

The Wireless Channel sets the radio frequency used for communication.

- Access Points use a fixed Channel. You can select the Channel used. This allows you to choose a Channel which provides the least interference and best performance. In the USA and Canada, 11 channel are available. If using multiple Access Points, it is better if adjacent Access Points use different Channels to reduce interference.
- In "Infrastructure" mode, Wireless Stations normally scan all Channels, looking for an Access Point. If more than one Access Point can be used, the one with the strongest signal is used. (This can only happen within an ESS.)

## **WEP**

WEP (Wired Equivalent Privacy) is a standard for encrypting data before it is transmitted. This is desirable because it is impossible to prevent snoopers from receiving any data that is transmitted by your Wireless Stations. But if the data is encrypted, then it is meaningless unless the receiver can decrypt it.

**If WEP is used, the Wireless Stations and the Access Point must have the same settings for each of the following:** 

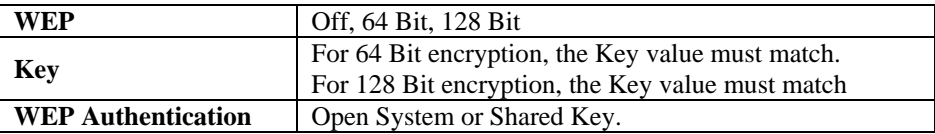

## **Wireless LAN Configuration**

To allow Wireless Stations to use the Access Point, the Wireless Stations and the Access Point must use the same settings, as follows:

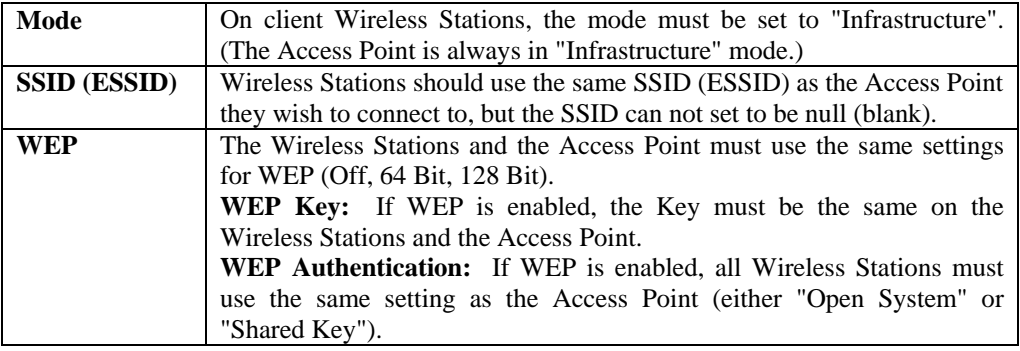

# **Regulatory Approvals**

#### **CE Standards**

This product complies with the 99/5/EEC directives, including the following safety and EMC standards:

- EN300328-2
- EN301489-1/-17
- EN60950

#### **CE Marking Warning**

This is a Class B product. In a domestic environment this product may cause radio interference in which case the user may be required to take adequate measures.